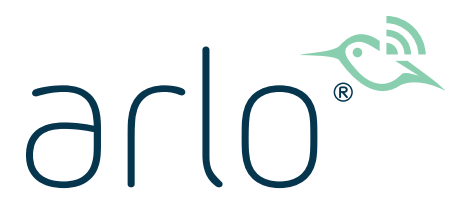

# Pro 3 Floodlight Camera

## Användarhandbok

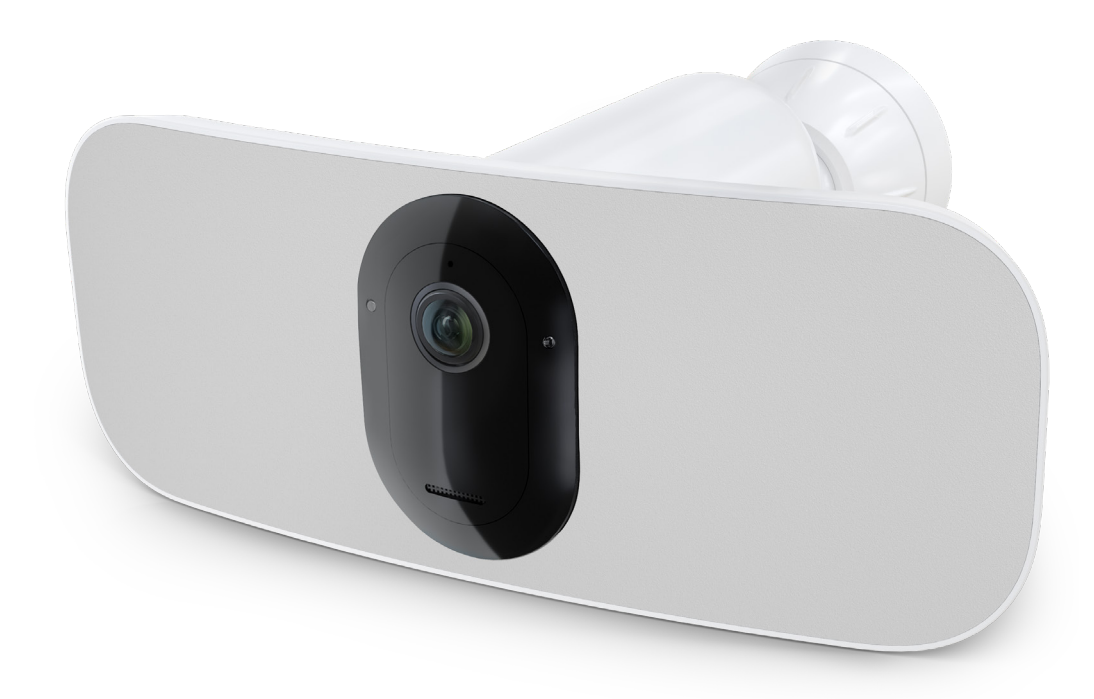

# Innehåll

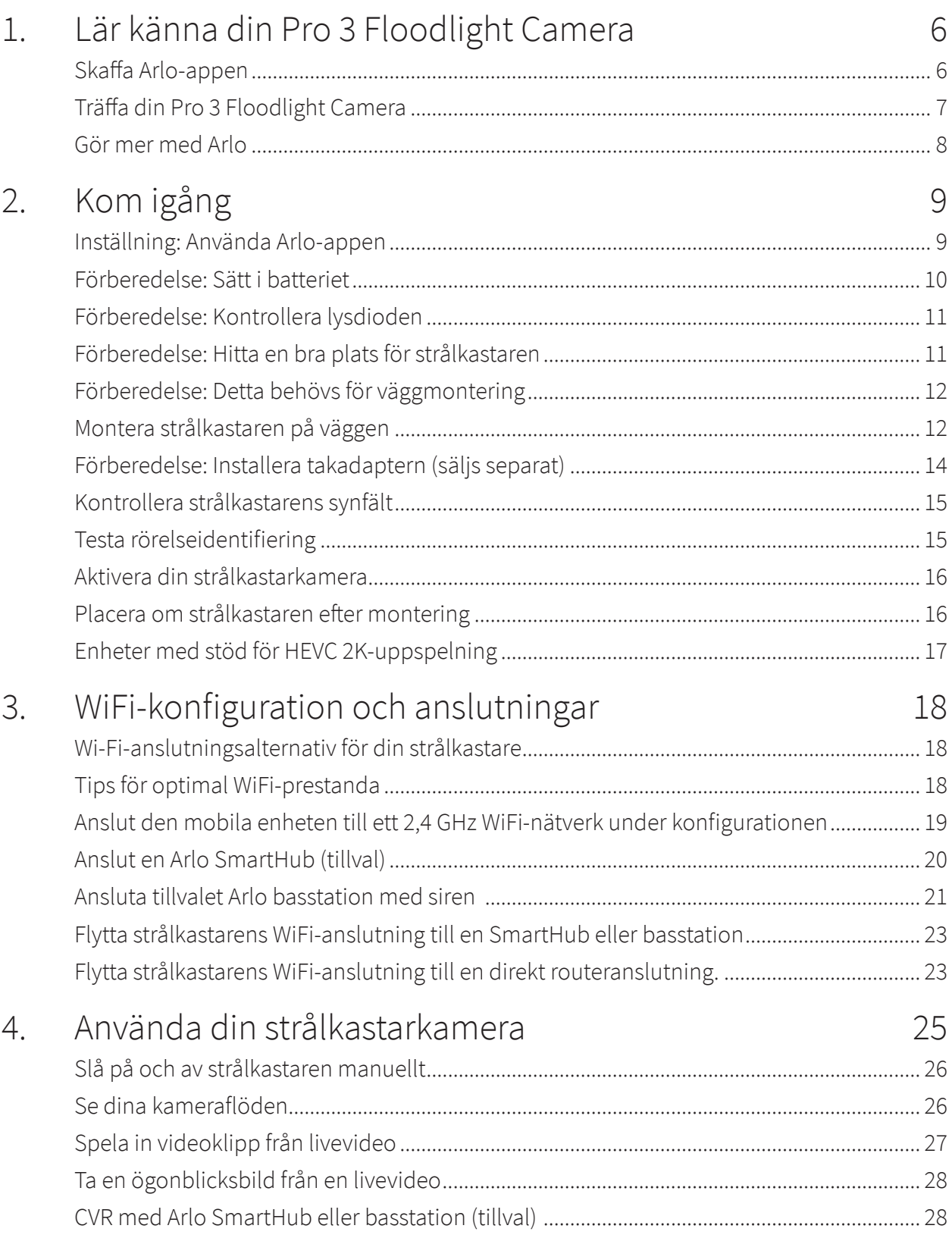

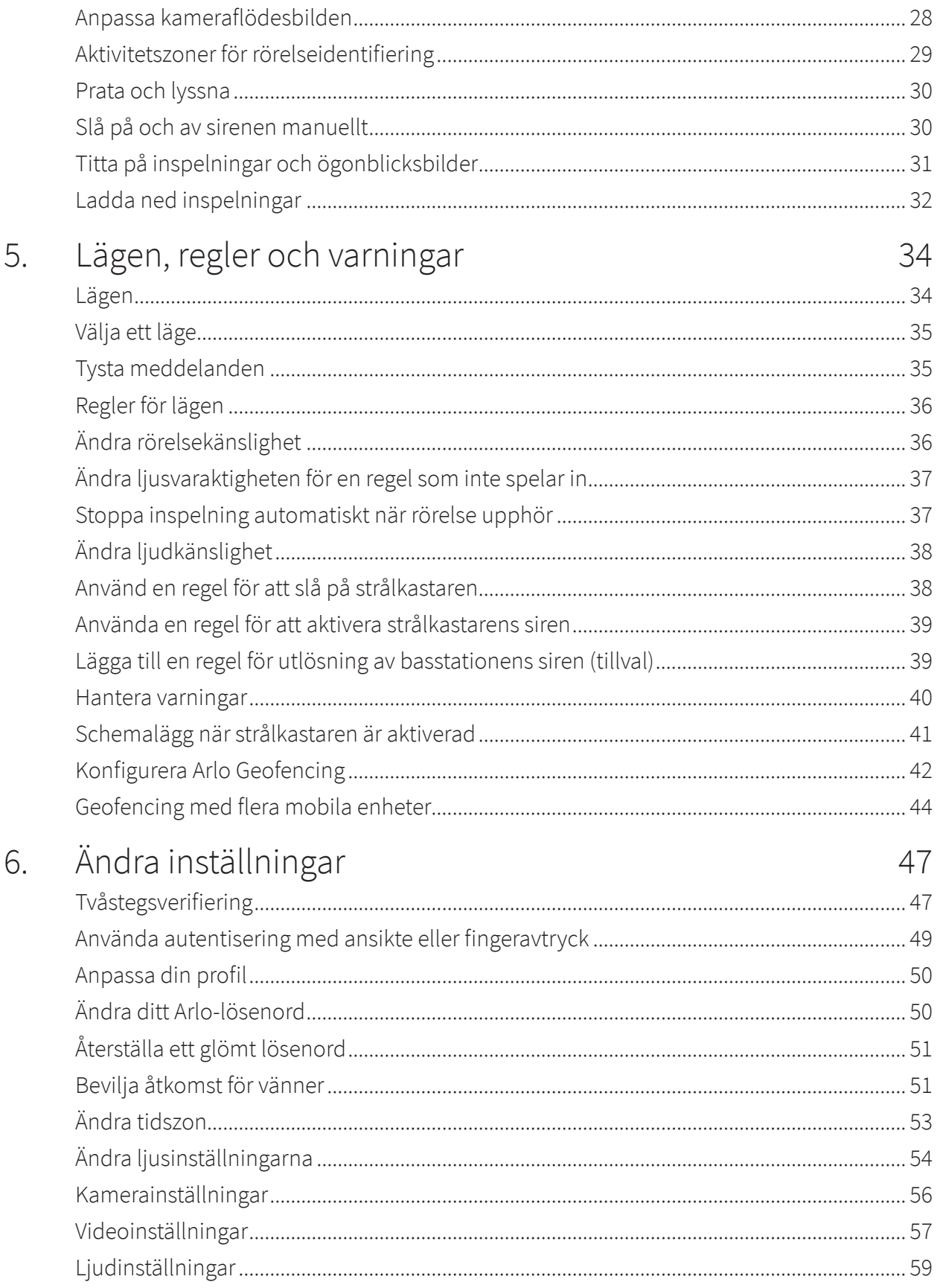

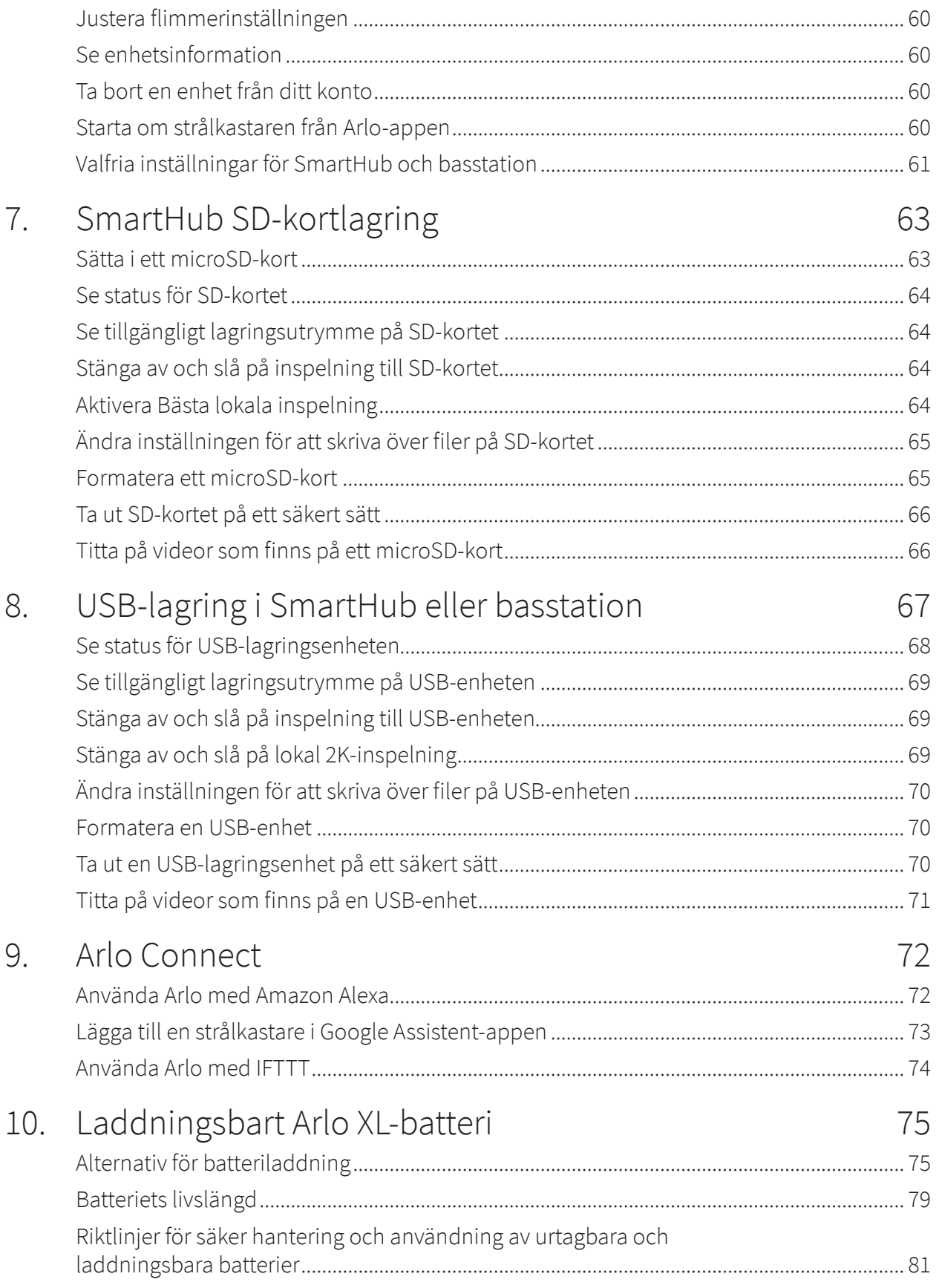

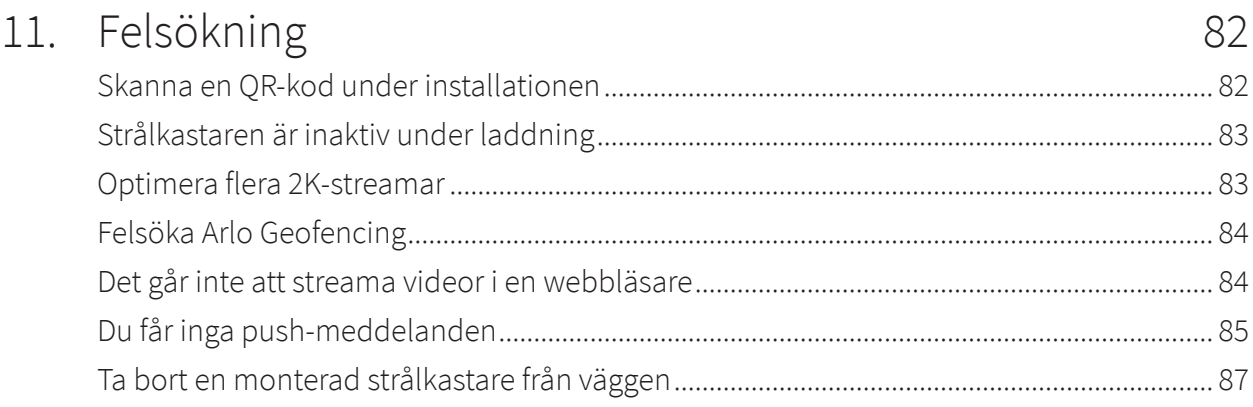

# <span id="page-5-0"></span>1. Lär känna din Pro 3 Floodlight Camera

Öka belysningen och visa 2K-video med din Pro 3 Floodlight Camera. Strålkastaren lyser upp mörkret med kraftfulla LED-lampor, och med den inbyggda 2K-kameran kan du visa livevideo eller inspelade videoklipp från telefonen. När strålkastaren upptäcker rörelse eller ljud använder den en WiFi-länk till din internetanslutning för att streama video till ditt Arlo-konto i molnet.

Lys omedelbart upp ett brett område för att avskräcka oönskade besökare. Få aviseringar när besökare anländer eller paket levereras<sup>1</sup>, justera ljusstyrkan och visa livevideo eller inspelade klipp direkt från telefonen. Hör och tala tydligt med besökare tack vare tvåvägsljud. Visa en bild i färg på kvällen så att du kan identifiera unika detaljer och spåra och zooma in på rörliga objekt med skärpa. Den trådlösa och eleganta designen integreras smidigt i alla hem och företag.

Hör du något utanför? Aktivera ljus och siren manuellt eller visa livevideo från telefonen. Ring en granne eller e9112 direkt från meddelanden eller Arlo-appen i nödfall.

### Skaffa Arlo-appen

Ladda ned Arlo-appen. Med Arlo-appen kan du skapa ett Arlo-konto i molnet och konfigurera och hantera alla dina Arlo-enheter.

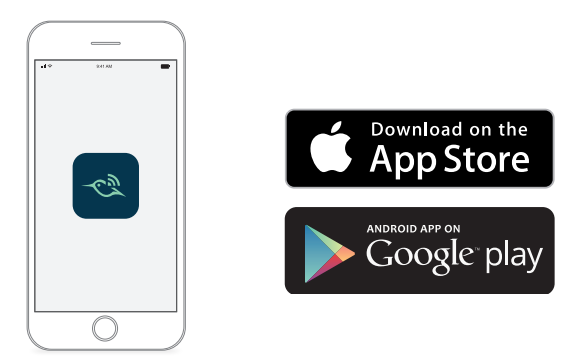

**Obs!** Om du redan använder Arlo-appen kontrollerar du att du använder den senaste versionen. Om du vill ta reda på om det finns en uppdatering går du till appbutiken och söker efter Arlo.

<sup>1</sup> Kräver en Arlo Smart-prenumeration.

<sup>2</sup> e911-funktionen är endast tillgänglig för amerikanska prenumeranter. Kräver en Arlo Smart-prenumeration.

### <span id="page-6-0"></span>Träffa din Pro 3 Floodlight Camera

Pro 3 Floodlight Camera består av två delar: höljet och strålkastarkameran med ett batterifack.

#### Vy framifrån **LED-panel för strålkastare Ljussensor Mikrofon Statuslampa 2K-lins med för kamera 160° synfält Högtalare** Vy från sidan **Inbyggt Väderbeständigt svängbart fäste kamerahus** arlo **Väggplatta för USB-laddningsport montering**Vy underifrån **Knapp för batteriåtkomst Synkroniseringsknapp Magnetisk laddningsport**

#### <span id="page-7-0"></span>Funktioner

- **Överlägsen ljusstyrka**. Belys din egendom med 2 000–3 000 lumen.3
- **Mörkerseende i färg**. Se vad som gömmer sig i mörkret med mörkerseende i färg eller svartvitt.
- **Inbyggd smart siren**. Fjärrutlös sirenen eller ange att den ska utlösas automatiskt vid händelser.
- **Anpassad kontroll**. Förbättra skyddet med anpassade inställningar för strålkastaren och kameran.
- **Flera strömförsörjningsalternativ.** Driv den med hjälp av det medföljande uppladdningsbara batteriet, solpanelen (tillval) eller den magnetiska laddningskabeln för utomhusbruk (tillval).
- **2K-video med HDR**. Zooma in på objekt och se klarare detaljer och färger tack vare 2K-video med HDR.
- **160° diagonal vy**. Håll ett öga på mer av det som är viktigt tack vare ett bredare synfält.
- **Tvåvägsljud**. Hör och tala tydligt med besökare med överlägsen ljudkvalitet.
- **Laddningsbart batteri**. Praktiskt och hållbart, vilket minskar kostnaden för säkerhet.
- **Väderresistent**. Konstruerad för att tåla värme, kyla, regn och sol.

### Gör mer med Arlo

Du kan lägga till följande alternativ som säljs separat:

- **Lägg till fler Arlo-kameror och -enheter**. Täck fler områden i och runt hemmet genom att lägga till kameror, videodörrklockor med mera.
- **Arlo takadapter**. Se *[Förberedelse: installera takadaptern \(säljs separat\)](#page-13-1)* på sidan 14.
- **Arlos magnetiska laddningskabel för utomhusbruk**. Med den här kabeln ökar ljusstyrkan från 2 000 till 3 000 lumen. Den har även funktioner för CVR (när strålkastaren är ihopparad med en Arlo SmartHub eller basstation). Se *[Magnetisk laddning för utomhusbruk](#page-76-0)* på sidan [77.](#page-76-0)
- **Arlo Solar Panel**. Anslut en Arlo Solar Panel till din kamera och ta vara på energi från solen för att hålla kamerabatteriet laddat. Se *[Laddning med solpanel](#page-77-0)* på sidan 78.
- **Uppgradera din Arlo-prenumeration**. Mer information finns på *[Vilka Arlo-abonnemang](https://kb.arlo.com/88/What-are-the-available-Arlo-subscription-plans-and-how-much-cloud-recording-is-available)  [och hur mycket molnlagring finns det?](https://kb.arlo.com/88/What-are-the-available-Arlo-subscription-plans-and-how-much-cloud-recording-is-available)*.

<sup>3</sup> Utomhusladdningskabel krävs för att avge upp till 3 000 lumen.

# <span id="page-8-0"></span>2. Kom igång

I det här kapitlet beskrivs de uppgifter som krävs för att installera din Arlo Pro 3 Floodlight Camera. Den kostnadsfria Arlo-appen guidar dig genom den här processen med stegvisa instruktioner. Uppgifterna i denna process är uppdelade i följande huvudkategorier:

- Inställning
- Förberedelse
- Montering
- Kontroll av kamerans vy

#### Inställning: använda Arlo-appen

Den kostnadsfria Arlo-appen hjälper dig att slutföra konfigurationen och vägleder dig genom installationsprocessen.

1. Öppna Arlo-appen och anslut till ditt WiFi-nätverk.

Om du inte har appen kan du hämta den och skapa ditt Arlo-konto.

När du har konfigurerat ditt Arlo-konto kan du öppna det från Arloappen på en smarttelefon eller surfplatta, eller med en webbläsare på en dator. Om du använder en dator anger du *<https://my.arlo.com/#/login>* i webbläsarens adressfält.

2. Välj **Lägg till enhet** och lägg till Arlo Pro 3 Floodlight Camera.

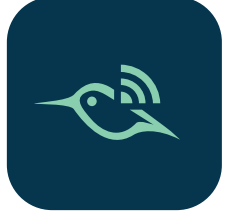

### <span id="page-9-0"></span>Förberedelse: sätt i batteriet

Arlo Pro 3 Floodlight Camera består av två delar. I strålkastar- och kameradelen sätter du i batteriet. Kamerahuset är den andra delen, som skyddar kameran.

1. Tryck på batteriåtkomstknappen på undersidan av strålkastarkameran och separera kameran från kamerahuset.

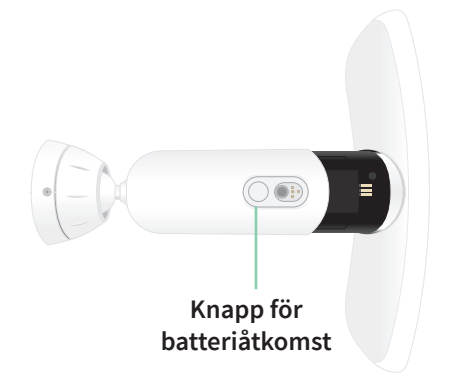

2. Sätt i batteriet i kameran med Arlo-logotypen på strålkastaren och Arlo-logotypen på batteriet vända uppåt.

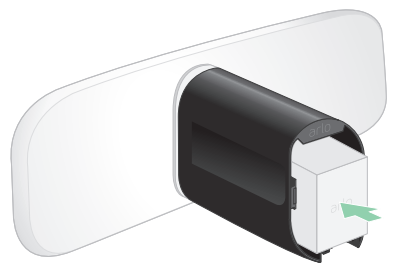

Lampan på framsidan av Arlo Pro 3 Floodlight Camera blinkar blått när batteriet har satts i.

3. Om du vill ladda batteriet tar du med kameran inomhus och använder USBladdningskabeln och strömadaptern.

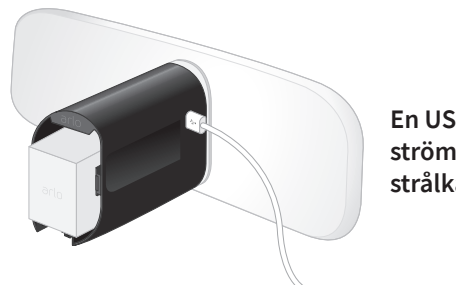

**En USB-laddningskabel och strömadapter medföljer strålkastarkameran**

4. Håll strålkastarkameran avskild från kamerahuset medan du följer instruktionerna i Arloappen för att para ihop strålkastarkameran med ditt WiFi-nätverk.

Arlo-appen vägleder dig genom installationen först, innan du monterar kamerahuset.

### <span id="page-10-0"></span>Förberedelse: kontrollera lysdioden

LED-lamporna tänds när strålkastaren slås på. Lampan ändrar färg och blinkar beroende på batteriets laddning och för att visa status för aktiviteter, till exempel parkoppling och uppdatering av kamerans fasta programvara.

- **Blinkar långsamt i blått**. Strålkastaren håller på att paras ihop.
- **Blinkar snabbt i blått**. Strålkastaren har parats ihop.
- **Blinkar i orange**. Strålkastaren är utom räckvidd, ett fel har inträffat under parkopplingen eller så är batteriladdningen låg (15 % eller mindre).
- **Växlande blått och orange**. Det gick inte att parkoppla strålkastaren, en uppdatering av den fasta programvaran pågår eller en återställning pågår.

### Förberedelse: hitta en bra plats för strålkastaren

Välj en plats för strålkastaren där den har en tydlig utsiktspunkt för att optimera det breda synfältet.

Välj en plats med stark WiFi-signal för bästa möjliga upplevelse. Du kan kontrollera WiFisignalstyrkan i Arlo-appen. Information om hantering av WiFi-anslutning finns i *[Wi-Fi](#page-17-1)[anslutningsalternativ för din strålkastare](#page-17-1)* på sidan 18.

Vi rekommenderar att du monterar strålkastaren 2,5–3 meter från marken, vinklad mot marken. Varje installation av hemsystem är unik, så använd dessa riktlinjer som allmänna bästa praxis.

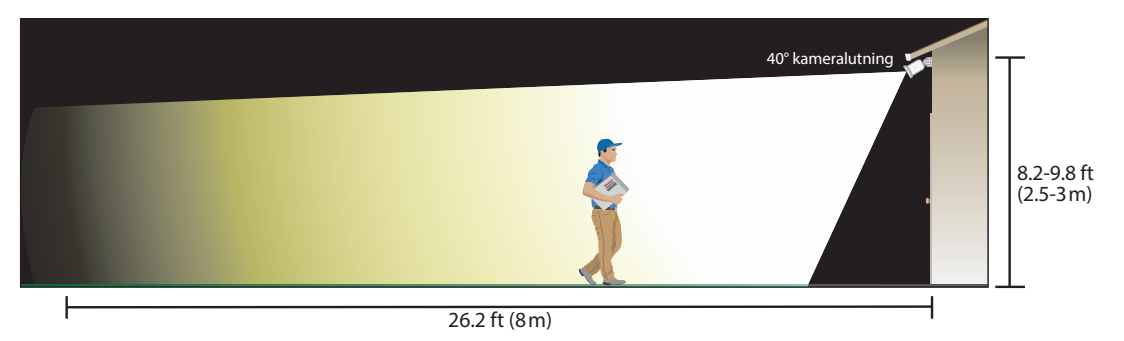

Den här bilden visar strålkastarens ljusstråle som sprids i kamerans synfält. Det område som lyses upp av strålkastaren sträcker sig längre än vad som visas här.

Vid montering av strålkastare:

- Placera strålkastaren cirka 2,5–3 meter från marken.
- Luta strålkastaren cirka 40° mot marken och justera vinkeln ytterligare baserat på höjd och plats.

<span id="page-11-0"></span>• Se till att strålkastarkamerans synfält är fritt från närliggande väggar och andra hinder. En vägg i närheten kan orsaka en ljus reflektion från strålkastaren.

### Förberedelse: detta behövs för väggmontering

Strålkastaren levereras med en väggplatta, skruvar och väggfästen som är utformade för väggmontering. Om du vill montera strålkastaren på ett tak rekommenderar vi att du använder takadaptern som säljs separat. Se *[Förberedelse: installera takadaptern \(säljs](#page-13-1)  separat)* [på sidan 14](#page-13-1).

Detta behövs för väggmontering:

- En borr med en 6 mm borrkrona
- En stjärnskruvmejsel
- En blyertspenna
- Väggplattan, skruvarna och väggfästena som medföljde i förpackningen med din Arlo Pro 3 Floodlight Camera

#### **VARNING: Montera kameran på en plan, stödjande yta.**

När du monterar kameran väljer du en monteringsyta som kan bära upp kamerans vikt när batteriet är installerat. Om du monterar kameran på en instabil plats kan det leda till en farlig situation eller skada produkten, vilket kanske inte täcks av Arlos garanti.

### Montera strålkastaren på väggen

Arlo-appen vägleder dig genom installationsprocessen för din strålkastare. För bästa möjliga upplevelse rekommenderar vi att du väntar tills Arlo-appen meddelar dig om att montera strålkastaren innan du påbörjar monteringsprocessen.

1. Tryck på batteriåtkomstknappen på undersidan av strålkastaren och separera kameran från kamerahuset.

Det underlättar monteringen och gör att du kan ladda kameran medan du monterar kamerahuset.

2. Placera väggplattan på väggen som en vägledning, med pilen uppåt. Använd en blyertspenna för att markera läget för hålen i väggplattan. Ta sedan bort väggplattan.

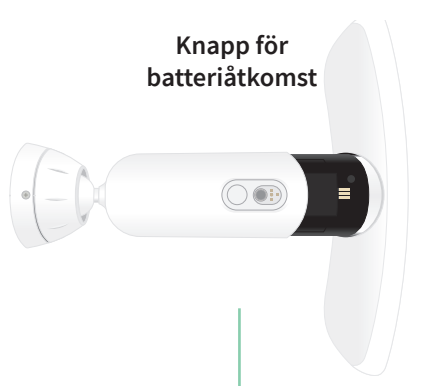

3. Använd en borrkrona på 6 mm för att borra tre hål i väggen.

Vi rekommenderar att du använder väggfästen när du monterar dem på en vägg av gips, tegel eller kakel.

- 4. Placera väggplattan med pilen uppåt och skruva fast en skruv i varje hål.
- 5. Rikta in kamerahuset så att låsskruven nedtill på fästet är i linje med den gröna punkten på väggplattan.
- 6. Vrid kamerahuset medurs tills du hör ett klickljud och huset låses på plats.
- 7. Dra åt låsskruven.
- 8. Håll i den övre och nedre delen av strålkastaren medan du sätter i strålkastarkameran i kamerahuset tills den klickar på plats. (Tryck inte på kameralinsen eller lampan.)
- 9. Luta och vrid för att justera kamerans vinkel.

10. Fäst strålkastaren genom att vrida kamerahusets handtag medurs.

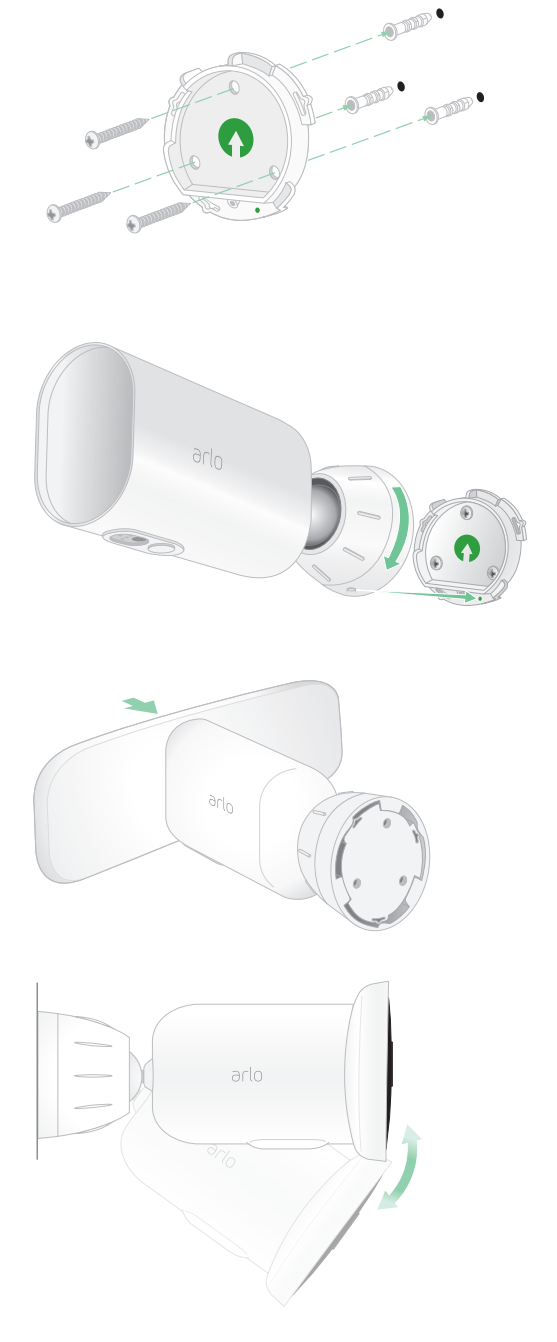

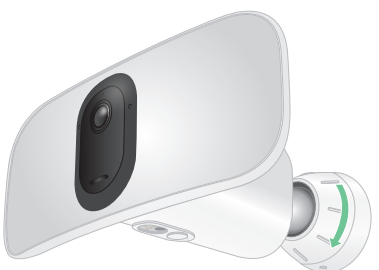

### <span id="page-13-1"></span><span id="page-13-0"></span>Förberedelse: installera takadaptern (säljs separat)

Om du vill montera strålkastaren på ett tak rekommenderar vi att du använder Arlotakadaptern (säljs separat) för att få en optimal placering av strålkastaren.

#### **VARNING: Montera kameran på en plan, stödjande yta.**

När du monterar kameran väljer du en monteringsyta som kan bära upp kamerans vikt när batteriet är installerat. Om du monterar kameran på en instabil plats kan det leda till en farlig situation eller skada produkten, vilket kanske inte täcks av Arlos garanti.

1. Montera adaptern på taket med de medföljande skruvarna.

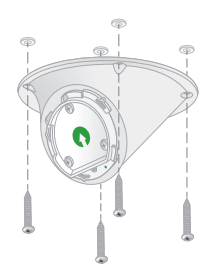

2. Sätt fast kamerahuset på takadaptern.

Rikta in låsskruven på kamerahuset, mot den nedre högra punkten, och vrid sedan huset medurs för att låsa fast det.

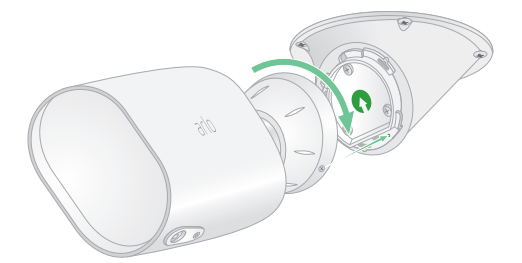

3. Dra åt låsskruven.

### <span id="page-14-0"></span>Kontrollera strålkastarens synfält

Synfältet är det område som kameran ser. Du kan ställa in strålkastarens videoläge på Fullständigt (110 grader), Brett (125 grader) eller Superbrett (160 grader). Arlo korrigerar automatiskt bilden för att minska fisheye-effekten för varje synfältsinställning.

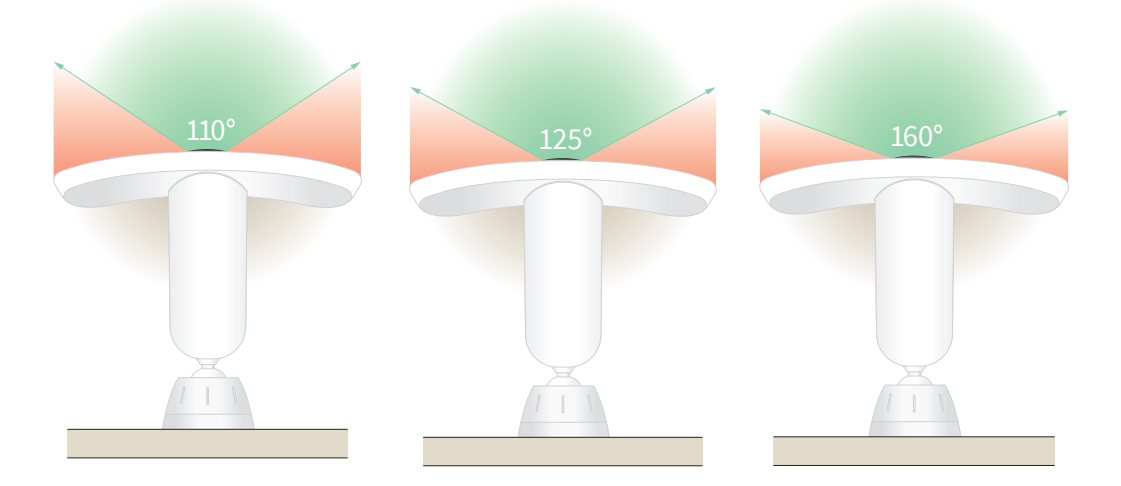

#### Ändra videoläge för att välja synfält

- 1. Öppna Arlo-appen.
- 2. Tryck på **Inställningar > Mina enheter**.
- 3. Välj strålkastaren.
- 4. Tryck på **Videoinställningar > Videoläge**.
- 5. Tryck på ett synfält för att tillämpa det på strålkastaren.

### Testa rörelseidentifiering

Du kan använda rörelseidentifieringstestet för att hitta rätt inställning för rörelsekänslighet för varje kamera.

- 1. Öppna Arlo-appen.
- 2. Tryck på **Inställningar > Mina enheter**.
- 3. Välj strålkastaren.
- 4. Tryck på **Enhetsverktyg > Test av rörelseidentifiering**.
- 5. Rör dig framför strålkastarkameran.

Under det här testet blinkar LED-lampan i orange när rörelse upptäcks.

<span id="page-15-0"></span>6. Flytta reglaget för att justera nivån av rörelsekänslighet efter behov.

Den här inställningen för rörelsekänslighet används under rörelseidentifieringstestet. Den tillämpas inte automatiskt på de kameraregler som används av lägen för att aktivera strålkastaren. Anteckna inställningen när du är nöjd med en viss nivå för rörelsekänslighet, så att du kan lägga till den i reglerna.

7. Redigera regeln för kameran för att ange den nivå av rörelsekänslighet som du vill använda.

Se *[Ändra rörelsekänslighet](#page-35-1)* på sidan 36.

### Aktivera din strålkastarkamera

Genom att välja ett läge kan du styra när kameran ska känna av rörelse och ljud och vilka regler som ska användas för att spela in och varna dig. Du kan även använda lägen för att styra när strålkastaren ska tändas och när sirenen ska slås på. Arlo-appen har fyra lägen: Aktiverad, Avaktiverad, Schema och GeoFencing. Du kan anpassa varje läge och du kan också skapa anpassade lägen. Mer information finns i *kapitel [65. Lägen, regler och varningar](#page-33-1)* på sidan 34.

### Placera om strålkastaren efter montering

**Obs!** För din säkerhet bör du be en vän eller familjemedlem att använda Arlo-appen när du hanterar strålkastaren.

1. Använd fingrarna för att vrida fästets handtag moturs för att lossa det.

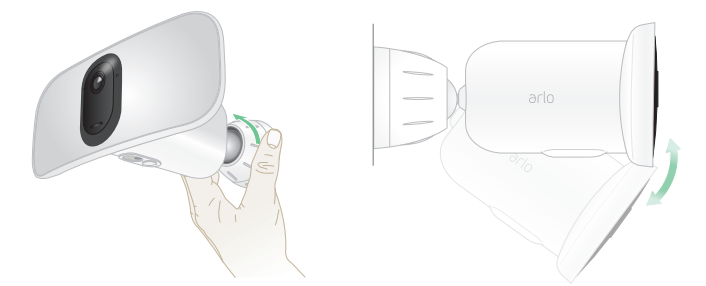

- 2. Luta och vrid för att justera vinkeln på strålkastaren.
- 3. Tryck på **Inställningar > Mina enheter**.
- 4. Välj kamera.
- 5. Tryck på **Enhetsverktyg > Kameraplacering**.

Strålkastarkameran börjar streama video. Stapeln för signalstyrka visar WiFi-signalen som din kamera tar emot på sin aktuella plats.

6. Bekräfta placeringen av kameran genom att använda direktsändningen i Arlo-appen.

<span id="page-16-0"></span>7. Dra åt fästets handtag för hand genom att vrida det medurs.

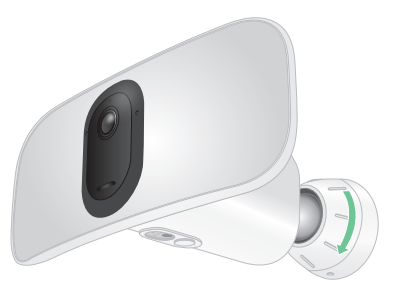

### Enheter med stöd för HEVC 2K-uppspelning

HEVC (High Efficiency Video Coding) är en videokomprimeringsstandard som gör att du enkelt kan hämta och streama 2K-videor. Om du vill använda HEVC på Arlo-appen måste du använda en enhet som stöds och uppfylla minimikraven. Enheten måste ha

- iOS 9.0 eller senare (Apple-enheter)
- Android 5.0 eller senare (Android-enheter)
- den senaste versionen av Arlo-appen (för mobila enheter)
- en webbläsare med stöd för HEVC.

**Obs!** Om du vill kontrollera om din webbläsare har stöd för HEVC går du till *<https://caniuse.com/#feat=hevc>*.

#### HEVC stöds på

- iPhone 7/7 Plus eller senare
- iPad Pro eller senare
- Samsung Galaxy S7/S7 Plus eller senare
- Galaxy Note 8 eller senare
- Google Pixel/Pixel XL eller senare
- Huawei P9 eller senare
- Xiaomi Mi 5 eller senare
- LG G5 eller senare
- HTC U10 eller senare
- Sony Xperia X eller senare
- Moto Z eller senare
- OnePlus 3 eller senare.

Kom igång 17

# <span id="page-17-0"></span>3. WiFi-konfiguration och anslutningar

När du installerar och konfigurerar strålkastaren vägleder Arlo-appen dig genom processen att ansluta kameran till routerns 2,4 GHz WiFi-nätverk eller till en Arlo SmartHub eller basstation (tillval).

#### <span id="page-17-1"></span>Wi-Fi-anslutningsalternativ för din strålkastare

När du installerar strålkastaren kan du ansluta den direkt till Wi-Fi-nätverket på 2,4 GHz för routern eller via Wi-Fi till en Arlo SmartHub av modell VMB5000 eller VMB4540 eller en Arlobasstation av modell VMB4500 eller VMB4000.

Ingen Arlo SmartHub eller basstation medföljer strålkastaren. De säljs separat. Om du använder strålkastaren med en SmartHub eller basstation får du tillgång till följande extrafunktioner:

- Lokal streaming och lokal inspelning i 2K
- Automatisk zoomning och spårning
- CVR (med ett abonnemang)
- Lokal lagring på ett SD-kort i en VMB5000 SmartHub eller på en USB-lagringsenhet som är ansluten till SmartHub VMB4540 eller basstation VMB4500 eller VMB4000
- Fjärråtkomst för SmartHub VMB5000 och VMB4540

När du har installerat och konfigurerat strålkastaren kan du flytta Wi-Fi-anslutningen till den från routern till en SmartHub eller basstation. Du kan även flytta strålkastarens WiFianslutning från en SmartHub eller basstation och ansluta den direkt till routerns 2,4 GHz WiFiband. I så fall måste du ta bort enheten från ditt konto och installera om den via Arlo-appen och välja lämpligt alternativ för att flytta fram och tillbaka.

### Tips för optimal WiFi-prestanda

Avståndet mellan WiFi-enheter kan påverka WiFi-signalen:

• **Längsta rekommenderade avstånd**. Vi rekommenderar att du placerar din strålkastare inom 90 meter från WiFi-routern. Det maximala siktlinjesintervallet på 90 meter minskas om det finns väggar, tak eller andra större hinder mellan strålkastaren och routern.

<span id="page-18-0"></span>• **Kortaste rekommenderade avstånd**. För att minska Wi-Fi-störningar bör du se till att det är minst 2 meter mellan strålkastaren och eventuella andra Arlo-kameror du installerar.

Dessa material kan minska WiFi-signalstyrkan om de finns mellan WiFi-enheter:

- ovanligt tjocka väggar och tak
- tegel
- **betong**
- sten
- keramik
- glas, särskilt speglar
- metall
- stora mängder vatten, som vattnet i akvarier och vattenvärmare

### <span id="page-18-1"></span>Anslut den mobila enheten till ett 2,4 GHz WiFinätverk under konfigurationen

Om du ansluter strålkastaren direkt till routerns Wi-Fi-nätverk är det viktigt att du förstår att den mobila enheten måste ansluta till samma WiFi-nätverk som strålkastaren under konfigurationen.

Strålkastaren kan endast anslutas till ett 2,4 GHz WiFi-nätverk. Många routrar sänder WiFinätverk i både 2,4 GHz- och 5 GHz-band, så det kan hända att telefonen ansluter till 5 GHz WiFi-bandet. Under konfigurationen ansluter du telefonen till Wi-Fi-nätverket på 2,4 GHz och sedan ansluter du din Pro 3 Floodlight Camera till samma Wi-Fi-nätverk på 2,4 GHz.

#### Hitta namn och lösenord för 2,4 GHz WiFi-nätverket

Telefonen kan oftast ansluta till 5 GHz WiFi-nätverk. Om du inte är säker på hur du hittar 2,4 GHz WiFi-nätverket:

• Titta på etiketten för WiFi-routern.

Många routrar har en etikett som visar WiFi-nätverksnamnet, som också kallas SSID. 2,4 GHz-nätverksnamnet kan ha 2, 2,4 eller 2G i slutet. 5 GHz-nätverksnamnet kan ha 5 eller 5G i slutet. Om du har ändrat WiFi-inställningarna kontrollerar du den plats där du sparade de anpassade inställningarna.

- Om WiFi-nätverksnamnet eller SSID inte anger om det är 2,4 GHz eller 5 GHz kan du fråga internetleverantören (ISP) eller den person som konfigurerade WiFi-routern.
- Om du har ett mesh-nätverk använder det endast ett WiFi-nätverksnamn för båda WiFibanden. Strålkastaren hittar och ansluter till 2,4 GHz WiFi-bandet. Arlo kan upptäcka strålkastaren så länge som du ansluter telefonen till samma mesh-nätverk.

#### <span id="page-19-0"></span>Ansluta en iOS-enhet (Apple) till ett 2,4 GHz-nätverk

- 1. Lås upp enheten och tryck på **Inställningar**.
- 2. Tryck **på Wi-Fi** långt upp i listan med inställningsalternativ.
- 3. Aktivera WiFi genom att trycka på reglaget bredvid Wi-Fi längst upp. **Obs!** WiFi är aktiverat när reglaget är grönt.
- 4. Välj ett 2,4 GHz WiFi-nätverk. Detta visas normalt med 2, 2,4 eller 2G i slutet av nätverksnamnet.
- 5. Ange lösenordet för nätverket om du uppmanas att göra det. När du är ansluten till WiFi-nätverket visas en blå bockmarkering till vänster om nätverksnamnet.

#### Ansluta en Android-enhet till ett 2,4 GHz-nätverk

- 1. Lås upp enheten och tryck på **Inställningar**.
- 2. Tryck på **Nätverk och internet > Wi-Fi**.
- 3. Aktivera WiFi genom att trycka på **Använd WiFi** längst upp.
- 4. Välj ett 2,4 GHz WiFi-nätverk. Detta visas normalt med 2, 2,4 eller 2G i slutet av nätverksnamnet.
- 5. Ange lösenordet för nätverket om du uppmanas att göra det. När du är ansluten till WiFi-nätverket visas ordet *Ansluten* under nätverksnamnet.

#### Anslut en Arlo SmartHub (tillval)

Din Pro 3 Floodlight Camera kan ansluta till en SmartHub eller basstation med siren. SmartHub eller basstationen använder en Ethernet-kabel för att ansluta till routern.

#### Ansluta en SmartHub

Arlo-appen vägleder dig genom stegen för att installera och konfigurera din Arlo SmartHub.

- 1. Anslut SmartHub till routern med en Ethernet-kabel.
- 2. Anslut nätadaptern till SmartHub och koppla in den. Då lyser LED-lampan på framsidan av SmartHub.

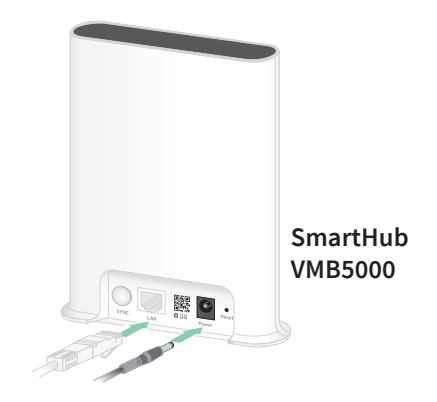

#### <span id="page-20-0"></span>LED-lampan på SmartHub

LED-lampan på främre panelen visar statusen för SmartHub.

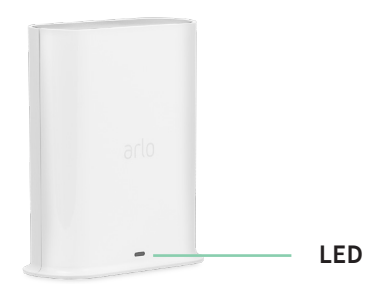

Lampan blinkar en gång när SmartHub slås på. Sedan lyser lampan enligt följande:

- **Fast blått sken**. SmartHub är ansluten till internet.
- **Blinkar långsamt i blått**. SmartHub är redo att synkroniseras och parkopplas med en kamera eller håller på att ansluta till en kamera.
- **Blinkar snabbt i blått**. SmartHub har parkopplats med en kamera.
- **Orange (fast sken).** Ett fel har inträffat eller något är fel med anslutningen.
- **Blinkar långsamt i orange**. SmartHub kan inte ansluta till kameran. Det går inte att hitta kameran, den är utanför räckvidden eller något annat anslutningsfel har inträffat.
- **Växlande blått och orange**. Uppdatering eller återställning av den fasta programvaran pågår.

#### Ansluta tillvalet Arlo basstation med siren

Du kan ansluta strålkastaren direkt till hemrouterns 2,4 GHz WiFi-nätverk, eller så kan du ansluta kameran till en Arlo SmartHub eller basstation med siren. Din strålkastare är kompatibel med basstationer med siren av modell VMB4500 och VMB4000. Basstationen använder en Ethernet-kabel för att ansluta till routern.

Arlo-appen vägleder dig genom stegen för att installera och konfigurera basstationen.

- 1. Anslut basstationen till routern med en Ethernet-kabel.
- 2. Anslut nätadaptern till basstationen och koppla in den.

Då lyser LED-lampan på framsidan av basstationen.

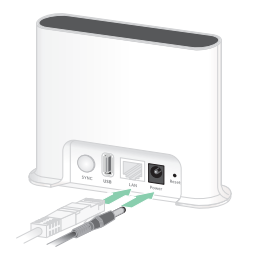

**Basstation med siren VMB4500**

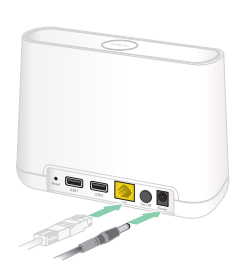

**Basstation med siren VMB4000**

#### LED-lampan på basstationen (VMB4500)

LED-lampan på framsidan anger basstationens status.

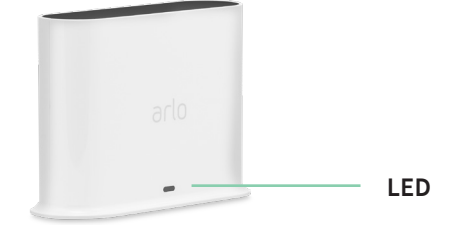

Lampan lyser enligt följande:

- **Fast blått sken**. Basstationen är ansluten till internet och till en Arlo-enhet.
- **Blinkar långsamt i blått**. Basstationen är redo att synkroniseras med en Arlo-enhet.
- **Blinkar snabbt i blått**. Basstationen håller på att synkroniseras med en Arlo-enhet.
- **Orange (fast sken).** Basstationen startar.
- **Blinkar långsamt i orange**. Basstationen kan inte ansluta till Arlo-enheten. Det går inte att hitta enheten, den är utanför räckvidden eller något annat anslutningsfel har inträffat.
- **Växlande blått och orange**. Uppdatering eller återställning av den fasta programvaran pågår.

#### LED-lamporna på basstationen (VMB4000)

Den här basstationen har tre LED-lampor på framsidan.

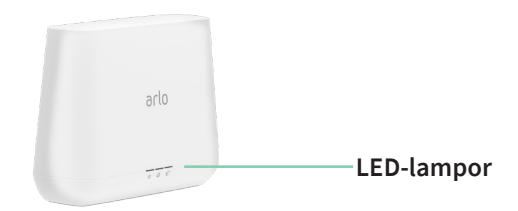

Lamporna lyser enligt beskrivningen i den här tabellen.

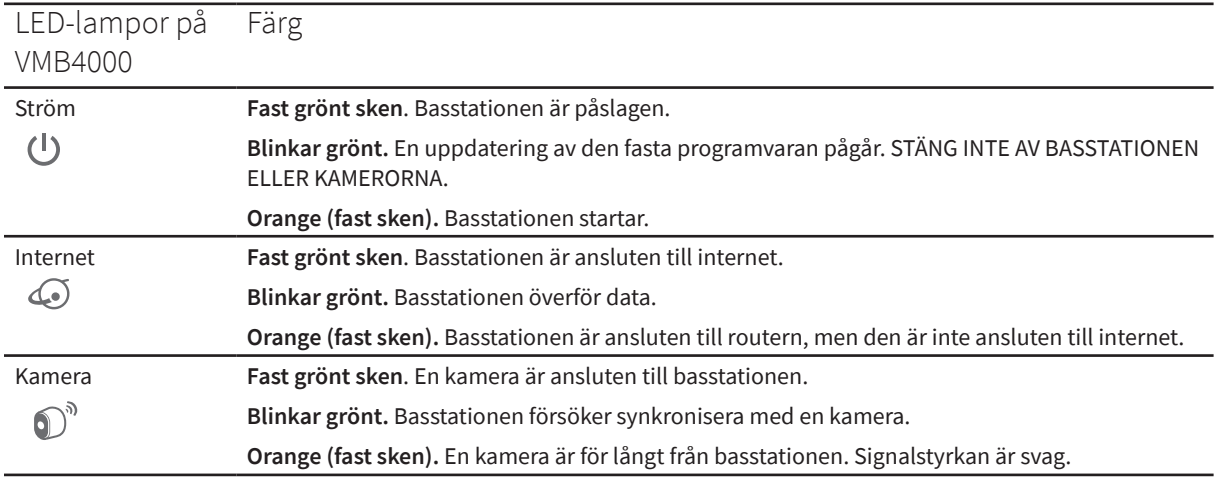

### <span id="page-22-0"></span>Flytta strålkastarens WiFi-anslutning till en SmartHub eller basstation

Du kan ändra strålkastarens WiFi-anslutning från routern till en Arlo SmartHub VMB5000 eller VMB4540, eller en Arlo-basstation VMB4500 eller VMB4000.

Så här lägger du till en SmartHub eller basstation och ansluter strålkastaren:

- 1. Öppna Arlo-appen.
- 2. Lägg till SmartHub eller basstationen till samma Arlo-konto som strålkastaren ursprungligen anslöts till.

Om du använder en Arlo Smart-provperiod som är kopplad till det här kontot förblir Arlo Smart-provperioden aktiv så att du inte förlorar den.

- 3. Följ anvisningarna i Arlo-appen för att konfigurera SmartHub eller basstationen och ansluta den till internet.
- 4. Tryck på **Inställningar > Mina enheter**.
- 5. Välj strålkastaren.
- 6. Bläddra ned och tryck på **Ta bort enhet**. Enheten återställs och tas bort från ditt konto.
- 7. Gå till Mina enheter och tryck på **Lägg till ny enhet > Kameror > Pro > Pro 3 Floodlight Camera**.
- 8. Följ instruktionerna för Arlo-appen för att lägga till strålkastaren.
- 9. När Arlo-appen identifierar din SmartHub eller basstation följer du instruktionerna för att ansluta strålkastaren till en SmartHub eller basstation.

### Flytta strålkastarens WiFi-anslutning till en direkt routeranslutning

Du kan ändra strålkastarens WiFi-anslutning från en VMB5000, VMB4540, VMB4500 eller VMB4000 SmartHub eller basstation och ansluta strålkastaren direkt till routerns 2,4 GHz WiFinätverk.

När du ansluter strålkastaren direkt till routern kan du fortfarande korsaktivera en Arlo Chime eller andra Arlo-kameror som är parkopplade med en Arlo SmartHub eller basstation. Du kan dock inte lagra Arlo-inspelningar från strålkastaren på en lokal lagringsenhet i SmartHub eller basstationen.

Så här flyttar du strålkastarens WiFi-anslutning direkt till routern:

- 1. Öppna Arlo-appen och logga in på samma Arlo-konto som strålkastaren är ansluten till. Om du använder en Arlo Smart-provperiod som är kopplad till det här kontot förblir provperioden aktiv så att du inte förlorar den.
- 2. Se till att din mobila enhet är ansluten till routerns 2,4 GHz WiFi-nätverk. Mer information finns i avsnittet *[Anslut den mobila enheten till ett 2,4 GHz WiFi-nätverk](#page-18-1)  [under konfigurationen](#page-18-1)* på sidan 19.
- 3. Tryck på **Inställningar > Mina enheter**.
- 4. Välj strålkastaren.
- 5. Bläddra ned och tryck på **Ta bort enhet**. Enheten återställs och tas bort från ditt konto.
- 6. Gå till Mina enheter och tryck på **Lägg till ny enhet > Kameror > Pro > Pro 3 Floodlight Camera**.
- 7. Om Arlo upptäcker en SmartHub eller basstation trycker du på **Anslut utan SmartHub** eller **Anslut utan basstation**.
- 8. Följ instruktionerna i Arlo-appen för att ansluta strålkastaren direkt till ett Wi-Fi-nätverk på 2,4 GHz.

### <span id="page-24-0"></span>4. Använda din strålkastarkamera

När du öppnar Arlo-appen visas dina kameraflöden på sidan Enheter.

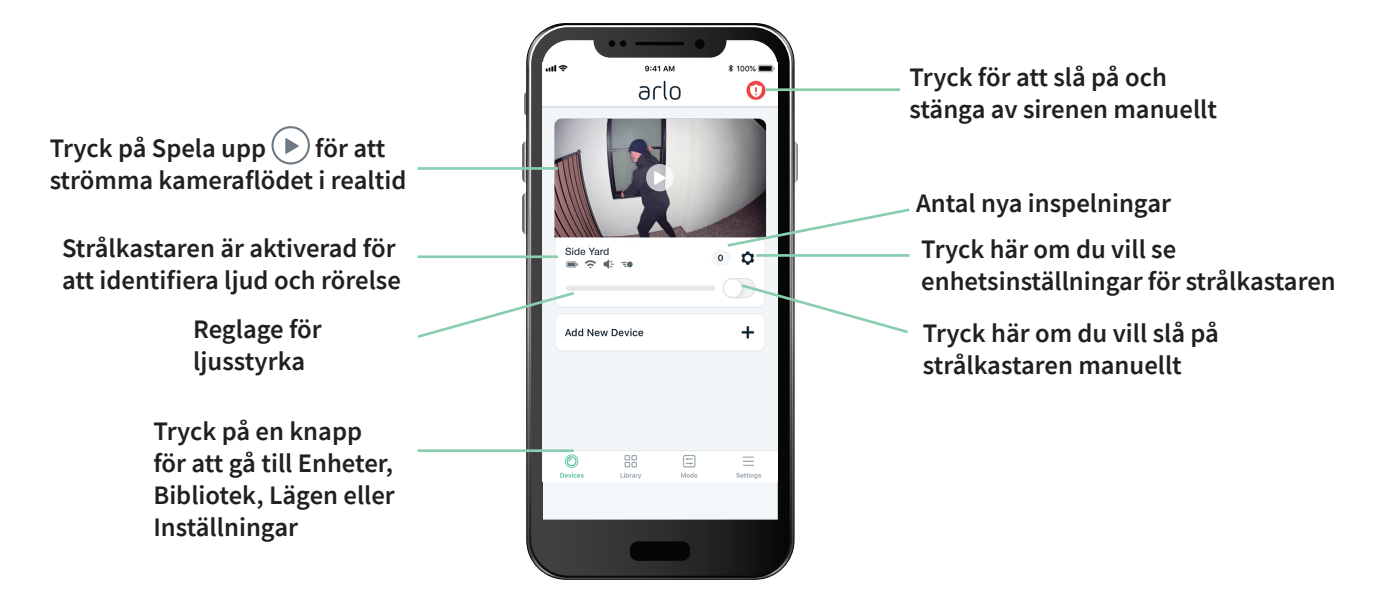

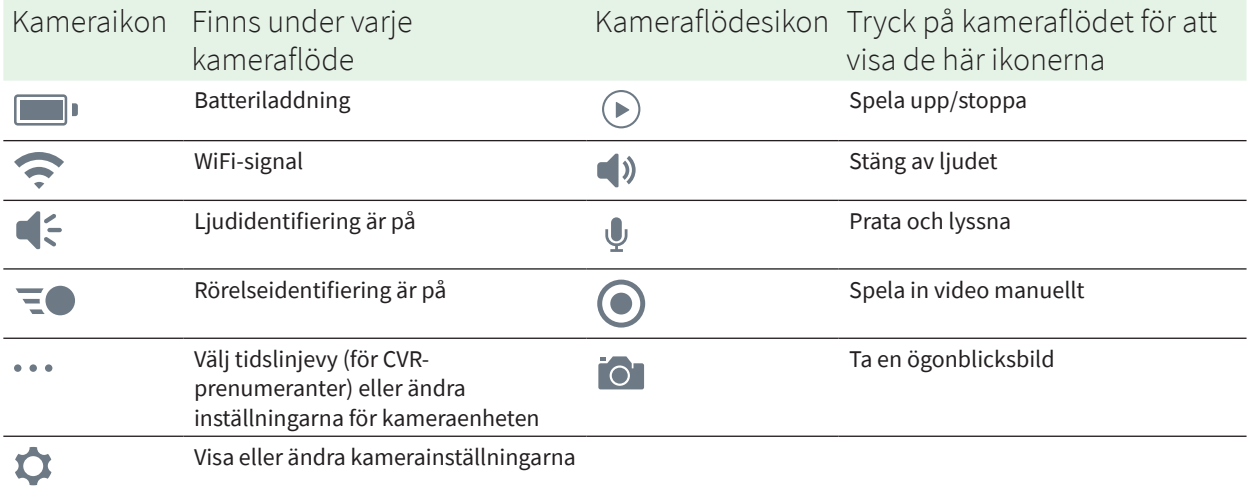

### <span id="page-25-0"></span>Slå på och av strålkastaren manuellt

Du kan slå på och stänga av strålkastaren med Arlo-appen och ställa in den så att den utlöses automatiskt när rörelse eller ljud upptäcks, eller när en enhet korsaktiverar strålkastaren. (Se *[Använd en regel för att slå på strålkastaren](#page-37-1)* på sidan 38.)

Så här slår du på strålkastaren manuellt:

- 1. Öppna Arlo-appen.
- 2. Tryck på **På/av**-knappen under kameraflödet för strålkastaren.

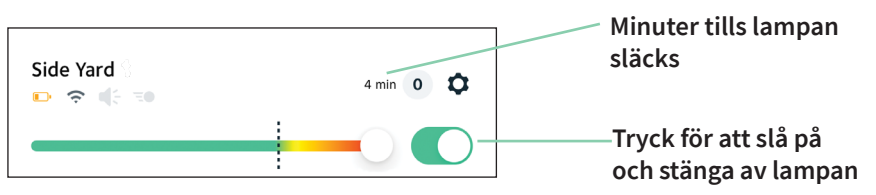

Lampan tänds.

Lampan förblir tänd under den tidsperiod som anges för varaktighet i ljusinställningarna och släcks sedan (om du inte stänger av den manuellt tidigare). En nedräkningstimer visar hur många minuter lampan förblir tänd.

Om du vill ändra hur lång tid strålkastaren förblir tänd läser du *[Ändra ljusinställningarna](#page-53-1)*  [på sidan 54.](#page-53-1)

3. Om du vill öka eller minska ljusstyrkan drar du reglaget åt höger eller vänster.

**Obs!** Om du ökar ljusstyrkan förbrukas mer batteritid.

4. Om du vill stänga av strålkastaren manuellt trycker du på **På/av**-knappen igen.

### Se dina kameraflöden

- 1. Öppna Arlo-appen.
- 2. Tryck på **Spela upp**  $\blacktriangleright$  i kameraflödet.

Kameraflödet uppdateras och kameraflödesikonerna visas.

3. Om du vill sluta se och lyssna på livesändningen trycker du på **Stopp** .

#### Panorera och zooma i videoflödet

- 1. Öppna Arlo-appen.
- 2. Tryck på **Spela upp**  $(\triangleright)$  i kameraflödet.

På en mobil enhet kan du zooma med hjälp av en nypningsrörelse och flytta runt den inzoomade bilden genom att trycka och dra.

<span id="page-26-0"></span>På en dator dubbelklickar du för att zooma. Vänsterklicka och håll in och dra för att flytta runt den inzoomade bilden.

När du har zoomat in stannar bilden och buffrar i cirka fem sekunder för att förbättra videokvaliteten. När buffringen upphör återges den inzoomade videon med hög kvalitet.

#### Lokal livestreaming i 2K från en SmartHub eller basstation (tillval)

Den här funktionen är tillgänglig om du parkopplar strålkastaren med en Arlo SmartHub eller basstation (säljs separat). Du kan livestreama i 2K-upplösning från strålkastaren i Arlo-appen på en mobil enhet som finns i samma lokala nätverk som din SmartHub eller basstation. Om du har aktiverat lokal livestreaming i 2K i videoinställningarna trycker du på **spela upp** (▶) på kameraströmmen i Arlo-appen.

Aktivera en lokal 2K-livestream:

- 1. Öppna Arlo-appen.
- 2. Tryck på **Inställningar > Mina enheter**.
- 3. Välj kamera.
- 4. Tryck på **Videoinställningar**.
- 5. Tryck på **Lokal 2K-livestreaming** för att slå på och stänga av livestreaming.

**Obs!** Om du aktiverar lokal 2K-livestreaming stänger Arlo-appen automatiskt av Automatisk zoomning och spårning. Det omvända gäller också. Om du aktiverar Automatisk zoomning och spårning stänger Arlo-appen automatiskt av lokal livestreaming i 2K.

### Spela in videoklipp från livevideo

- 1. Öppna Arlo-appen.
- 2. Tryck på kameraflödesbilden.
- 3. Tryck på **Spela in o** för att börja inspelningen.

Den här ikonen blir röd för att visa att du spelar in livesändningen.

4. Om du vill stoppa inspelningen trycker du på **Spela in O** igen.

**Obs!** Manuell inspelning är inte möjlig när du använder lokal livestreaming.

### <span id="page-27-0"></span>Ta en ögonblicksbild från en livevideo

- 1. Öppna Arlo-appen.
- 2. Tryck på kameraflödesbilden.
- 3. Tryck på **Ögonblicksbild** .

Ögonblicksbilden sparas i biblioteket.

### CVR med Arlo SmartHub eller basstation (tillval)

CVR (Continuous Video Recording) är endast tillgängligt om du parkopplar strålkastaren med en Arlo SmartHub eller basstation (säljs separat). CVR är en Arlo Smart-funktion som finns som tillval. När CVR är aktiverat på strålkastaren kan du spela in allt som händer dygnet runt. CVR fångar allt i bakgrunden, och du kan spola tillbaka om det var något du missade.

Mer information om hur du lägger till ett CVR-abonnemang på ditt Arlo-konto finns på *<https://kb.arlo.com/1018425/What-is-continuous-video-recording-CVR-and-how-do-I-use-it>*.

#### Anpassa kameraflödesbilden

Om du använder mer än en kamera kan du ändra i vilken ordning kameraflödena ska visas på sidan Enheter. Du kan även zooma eller rotera kameraflödesbilden 180 grader.

#### Ändra kamerornas ordning

- 1. Öppna Arlo-appen.
- 2. Tryck på **Inställningar**.
- 3. Under SYSTEM trycker du på **Enhetsplacering**.
- 4. Om du använder en smarttelefon eller surfplatta trycker du på **Redigera** längst upp på sidan.

En listikon visas.

- 5. Tryck på och håll ned listikonen och dra varje enhet till rätt position i listan.
- 6. Tryck på **Spara**.

#### Rotera en kameraflödesbild 180 grader

- 1. Öppna Arlo-appen.
- 2. Tryck på **Inställningar > Mina enheter**.
- 3. Välj kamera.
- 4. Tryck på **Videoinställningar**.

<span id="page-28-0"></span>5. Rotera bilden.

Om du använder en iOS-enhet trycker du på **Rotera bilden 180°**.

Om du använder en Android-enhet trycker du på reglaget så att det står på AV och roterar sedan bilden.

#### Aktivitetszoner för rörelseidentifiering

Du kan ange zoner i kameravyn där du vill att kameran ska identifiera och spela in rörelse.

#### Lägga till en aktivitetszon

- 1. Öppna Arlo-appen.
- 2. Tryck på **Inställningar > Mina enheter**.
- 3. Välj kamera.
- 4. Under VIDEO trycker du på **Aktivitetszoner**.
- 5. Tryck på **+**.

En aktivitetszonsruta visas i kameraflödesbilden.

- 6. Flytta zonen till önskad position i kameraflödesbilden.
- 7. Om du vill flytta eller ändra storlek på zonen trycker du på och håller in den och drar den dit du vill.
- 8. Om du vill ändra zonnamnet trycker du på **Redigera**  $\oslash$  och anger ett namn. Om du använder en webbläsare klickar du på **>** bredvid zonnamnet.
- 9. Tryck på **Spara**.

#### Ändra en aktivitetszon

- 1. Öppna Arlo-appen.
- 2. Tryck på **Inställningar > Mina enheter**.
- 3. Välj kamera.
- 4. Under VIDEO trycker du på **Aktivitetszoner**.
- 5. Tryck på en zon för att välja den.
- 6. Flytta zonen till önskad position i kameraflödesbilden.
- 7. Om du vill flytta eller ändra storlek på zonen trycker du på och håller in den och drar den dit du vill.

Använda din strålkastarkamera 29

- <span id="page-29-0"></span>8. Om du vill ändra zonnamnet trycker du på **Redigera**  $\mathscr O$  och anger ett namn. Om du använder en webbläsare klickar du på **>** bredvid zonnamnet.
- 9. Tryck på **Spara**.

#### Ta bort en aktivitetszon

- 1. Öppna Arlo-appen.
- 2. Tryck på **Inställningar > Mina enheter**.
- 3. Välj kamera.
- 4. Under VIDEO trycker du på **Aktivitetszoner**.
- 5. Tryck på en zon för att välja den.
- 6. Ta bort enheten.

På en iOS-enhet drar du rörelseidentifieringszonen åt vänster och trycker på **Ta bort**. På en Android-enhet drar du rörelseidentifieringszonen åt vänster.

#### Prata och lyssna

Strålkastaren har en mikrofon som gör att du kan prata och lyssna.

- 1. Öppna Arlo-appen.
- 2. Tryck på kameraflödesbilden.
- 3. Tryck på mikrofonen  $\Psi$ .
- 4. Första gången du använder Prata och lyssna måste du tillåta att Arlo använder telefonens mikrofon.
- 5. Tryck på mikrofonknappen.

Tvåvägsljud startas automatiskt så att du kan använda Prata och lyssna.

### Slå på och av sirenen manuellt

Strålkastaren har en inbyggd siren. Du kan sätta på och stänga av sirenen manuellt och du kan även ställa in en regel för ett aktiverat läge om du vill ange när sirenen ska slås på om strålkastaren upptäcker rörelse eller ljud. Information om hur du använder en regel i ett läge finns i *[Använda en regel för att aktivera strålkastarens siren](#page-38-1)* på sidan 39.

<span id="page-30-0"></span>Så här slår du på och av sirenen manuellt:

- 1. Öppna Arlo-appen.
- 2. Tryck på **Siren** U uppe till höger.
- 3. Tryck på **Aktivera siren**.

Om du har flera kameror uppmanas du att välja en.

4. Dra sirenikonen åt höger.

Kamerasirenen slås på.

5. Stäng av sirenen genom att trycka på reglaget längst upp på sidan Enheter.

### Titta på inspelningar och ögonblicksbilder

Strålkastaren lagrar inspelningar och ögonblicksbilder i biblioteket. Du kan använda filtret och kalendern för att söka efter och titta på specifika inspelningar.

#### Få åtkomst till molninspelningar

Strålkastaren spelar in när den är i ett aktiverat läge med en regel för att spela in när den upptäcker rörelse eller ljud. Arlo-inspelningarna skickas till ditt Arlo-konto i molnet och lagras i ditt bibliotek. Inspelningarna krypteras med ditt användarnamn och lösenord.

Du kan komma åt dina inspelningar i Arlo-appen på din mobila enhet eller genom att använda en webbläsare och besöka *<https://my.arlo.com/#/login>*. Du kan ladda ned inspelningar från molnet och spara dem.

#### Använda biblioteket

Du kan använda biblioteket för att söka efter och titta på inspelningar baserat på datum.

- 1. Öppna Arlo-appen.
- 2. Tryck på **Bibliotek**.

En grön cirkel anger den valda dagen. En grön punkt under datumen anger de dagar som ett videoklipp har spelats in.

3. Tryck på ett markerat datum.

Inspelningar från det datumet visas under kalendern.

#### <span id="page-31-0"></span>Använda filtret

Du kan använda filtret för att söka efter och titta på inspelningar baserat på kriterier som du väljer.

- 1. Öppna Arlo-appen.
- 2. Tryck på **Bibliotek**.
- 3. Tryck på **Filter** längst upp till vänster på sidan.
- 4. Tryck på de filtreringskriterier som du vill använda.
- 5. Tryck på **Klar**.

#### Ta bort filtret

- 1. Öppna Arlo-appen.
- 2. Tryck på **Bibliotek**.
- 3. Tryck på **Filter** längst upp till vänster på sidan.
- 4. Tryck på **Återställ**.
- 5. Tryck på **Klar**.

### Ladda ned inspelningar

- 1. Öppna Arlo-appen.
- 2. Tryck på **Bibliotek**.
- 3. Tryck på en inspelning.
- 4. Tryck på **Ladda ned**.
- 5. Tryck på **OK** för att bekräfta.

#### Göra en inspelning till en favorit

- 1. Öppna Arlo-appen.
- 2. Tryck på **Bibliotek**.
- 3. Tryck på en inspelning.
- 4. Tryck på **Favorit**.

#### Dela inspelningar

- 1. Öppna Arlo-appen.
- 2. Tryck på **Bibliotek**.
- 3. Tryck på en inspelning.
- 4. Tryck på **Dela**.
- 5. Dela filen.

#### Donera inspelningar till forskning

Du kan donera filer med video eller ögonblicksbilder till Arlo så att de kan användas för forskning och utveckling av Arlo-produkter.

- 1. Öppna Arlo-appen.
- 2. Tryck på **Bibliotek**.
- 3. Tryck på en inspelning.
- 4. Tryck på **Donera**.
- 5. Tryck på **OK** för att bekräfta.

#### Ta bort inspelningar

- 1. Öppna Arlo-appen.
- 2. Tryck på **Bibliotek**.
- 3. Tryck på en inspelning.
- 4. Tryck på **Ta bort**.
- 5. Tryck på **OK** för att bekräfta.

# <span id="page-33-1"></span><span id="page-33-0"></span>5. Lägen, regler och varningar

Med lägen och regler kan du styra vad Arlo ska göra i olika situationer. Du kan till exempel ställa in Arlo-systemet så att det spelar in en video när det upptäcker rörelse och skickar en e-postavisering till dig.

### Lägen

Arlo-lägena ger dig kontroll över hur Arlo-kamerorna reagerar på rörelser eller ljud. Du vill till exempel troligtvis inte få någon varning om rörelser i trädgården när du arbetar i den under dagen. Du kanske vill aktivera ett annat läge när du åker på semester. Med lägen kan du ställa in så att kamerorna reagerar på olika sätt vid olika tidpunkter.

Du kan skapa egna lägen, men Arlo-appen levereras med följande lägen:

- **Aktiverat**. Rörelseidentifiering är på för den här kameran.
- **Avaktiverat**. Rörelseidentifiering är av för den här kameran.
- **Schema**. Hantera rörelseidentifiering baserat på ett schema.
- **Geofencing**. Du kan aktivera, avaktivera eller återuppta ett schemaläge när du kommer till eller lämnar en viss plats baserat på din mobila enhets position.

Du kan anpassa lägena Aktiverat och Schema och lägga till nya lägen. Du kanske vill skapa ett läge där vissa Arlo-enheter aktivt känner av rörelser, men andra inte. Om du använder en kombination av Arlo-enheter kan din strålkastare vara aktiv på natten medan du sover och dina inomhuskameror kan vara avaktiverade.

**Obs!** Du kan skapa olika lägen för samma Arlo-enhet, men varje Arlo-enhet kan bara använda ett läge i taget.

### <span id="page-34-0"></span>Välja ett läge

Du kan välja ett läge eller ställa in lägen som ska aktiveras enligt ett schema.

- 1. Öppna Arlo-appen.
- 2. Tryck på **Läge**.
- 3. Tryck på strålkastaren, eller Arlo SmartHub eller basstation om du använder en sådan. En lista med lägen visas.
- 4. Tryck på ett läge för att aktivera det. Läget aktiveras direkt. Läget förblir aktivt tills du ändrar det.

### Tysta meddelanden

Tysta meddelanden stänger tillfälligt av ljudet för push-meddelanden till din mobila enhet medan videoklipp fortsätter att spelas in. Det här är perfekt om du har en fest och inte behöver få meddelanden om att dina vänner befinner sig i trädgården.

Du kan stänga av ljudet för meddelanden i Arlo-appen. Om du använder Arlo Smart kan du även aktivera Tysta meddelanden direkt från push-meddelanden.

Så här stänger du av ljudet för meddelanden:

- 1. Öppna Arlo-appen.
- 2. Tryck på **Inställningar > Tysta meddelanden**.
- 3. Välj hur länge du vill stänga av ljudet för meddelanden. Ett meddelande visas som bekräftar att du stänger av ljudet för meddelanden. Statusen för Tysta meddelanden visar hur lång tid som återstår tills meddelandena återupptas.

Så här sätter du på ljudet för meddelanden:

- 1. Öppna Arlo-appen.
- 2. Tryck på **Inställningar > Tysta meddelanden > Slå på ljud**. Statusen för Tysta meddelanden ändras till **Av**.

### <span id="page-35-0"></span>Regler för lägen

Varje läge använder en eller flera regler för att styra Arlo-systemet. Du kan ställa in dessa alternativ.

- **Utlösningsenhet**. Utlösningsenheten är den kamera som upptäcker rörelse eller ljud. Du kan justera rörelse- och ljudkänsligheten för att minimera risken för falsklarm.
- **Åtgärdsenhet**. Åtgärdsenheten reagerar på rörelse- eller ljudidentifiering på utlösningsenheten. Du kanske till exempel vill att kameran på baksidan eller uppfarten ska aktivera din dörrkamera så att den börjar spela in video. Du bestämmer vilken åtgärd varje kamera ska vidta när rörelse eller ljud upptäcks.
- **Meddelanden**. När en utlösning sker kan Arlo skicka push-meddelanden, e-postaviseringar eller båda. Du kan också skicka e-postaviseringar till vänner, familjemedlemmar, husdjursvakter eller andra som kan behöva svara när en kamera upptäcker något.

### <span id="page-35-1"></span>Ändra rörelsekänslighet

Du kan redigera en regel för att ändra nivån av rörelsekänslighet för kamerorna.

- 1. Öppna Arlo-appen.
- 2. Tryck på **Läge**.
- 3. Tryck på strålkastaren, eller Arlo SmartHub eller basstation om du använder en sådan. En lista med lägen visas.
- 4. Tryck på **Redigera** *P* bredvid läget.
- 5. Tryck på **Redigera** *p* bredvid regeln.
- 6. Under Om följande trycker du på **Redigera** bredvid **Rörelse upptäcks**.
- 7. Flytta reglaget för att justera känslighetsnivån för rörelseidentifiering för den här kameran. Om du använder en mobil enhet för att ange inställningarna sparas dina inställningar automatiskt.
- 8. Om du använder en webbläsare för att ange inställningarna klickar du på **Spara**.
### Ändra ljusvaraktigheten för en regel som inte spelar in

Om en regel slår på strålkastaren och spelar in förblir ljuset tänt under samma tid som inspelningen – du kan inte ange en annan varaktighet för ljuset på samma sätt som du kan ställa in den manuella varaktigheten i ljusinställningarna. Om regeln inte spelar in kan du ange ljusets varaktighet för den regeln.

Ändra ljusvaraktigheten för en regel som inte spelar in video:

- 1. Öppna Arlo-appen.
- 2. Tryck på **Läge**.
- 3. Tryck på strålkastaren, eller Arlo SmartHub eller basstation om du använder en sådan. En lista med lägen visas.
- 4. Tryck på **Redigera** bredvid läget.
- 5. Tryck på **Redigera** bredvid regeln.
- 6. Under Gör sedan följande väljer du **Slå på strålkastare**.
- 7. Avmarkera kryssrutan **Spela in video**.
- 8. Knappen **Redigera**  $\oslash$  visas bredvid Aktivera strålkastare och appen visar antalet sekunder som strålkastaren förblir tänd (5 till 120 sekunder).
- 9. Tryck på **Redigera** 2 och använd skjutreglaget Varaktighet för att ange antalet sekunder.
- 10. Tryck på **Spara**.

### Stoppa inspelning automatiskt när rörelse upphör

- 1. Öppna Arlo-appen.
- 2. Tryck på **Läge**.
- 3. Tryck på strålkastaren, eller Arlo SmartHub eller basstation om du använder en sådan. En lista med lägen visas.
- 4. Tryck på **Redigera** bredvid läget.
- 5. Under Ska följande åtgärd utföras trycker du på **Redigera** bredvid Spela in video.
- 6. Välj **Spela in tills aktiviteten avbryts (upp till 300 sek)**.

## Ändra ljudkänslighet

- 1. Öppna Arlo-appen.
- 2. Tryck på **Läge**.
- 3. Tryck på strålkastaren, eller Arlo SmartHub eller basstation om du använder en sådan. En lista med lägen visas.
- 4. Tryck på **Redigera** bredvid läget.
- 5. Under Om följande trycker du på **Redigera** bredvid **Ljud upptäcks**.
- 6. Flytta reglaget till önskad nivå för ljudidentifiering. Om du använder en mobil enhet för att ange inställningarna sparas dina inställningar automatiskt.
- 7. Om du använder en webbläsare för att ange inställningarna klickar du på **Spara**.

### Använd en regel för att slå på strålkastaren

När strålkastaren är i ett aktiverat läge avgör regeln för det läget om och när ljuset aktiveras.

Skapa en regel för att slå på strålkastaren:

- 1. Öppna Arlo-appen.
- 2. Tryck på **Läge**.
- 3. Tryck på strålkastaren, eller Arlo SmartHub eller basstation om du använder en sådan. En lista med lägen visas.
- 4. Tryck på **Redigera** *P* bredvid läget.
- 5. Tryck på **Redigera** *P* bredvid regeln.
- 6. Under Gör sedan följande väljer du **Slå på strålkastare**.
- 7. Om du vill ange strålkastarens varaktighet avmarkerar du kryssrutan **Spela in video**.

**Obs!** Om en regel slår på strålkastaren och spelar in förblir ljuset tänt under samma tid som inspelningen – du kan inte ange en annan varaktighet för ljuset på samma sätt som du kan ställa in den manuella varaktigheten i ljusinställningarna. Om regeln inte spelar in kan du ange ljusets varaktighet för den regeln.

8. Knappen **Redigera** Visas bredvid Aktivera strålkastare och appen visar antalet sekunder som strålkastaren förblir tänd (5 till 120 sekunder).

9. Tryck på Redigera *o* och använd skjutreglaget Varaktighet för att ange antalet sekunder.

10. Tryck på **Spara**.

### <span id="page-38-0"></span>Använda en regel för att aktivera strålkastarens siren

- 1. Öppna Arlo-appen.
- 2. Tryck på **Läge**.
- 3. Tryck på strålkastaren, eller Arlo SmartHub eller basstation om du använder en sådan. En lista med lägen visas.
- 4. Tryck på **Redigera** *D* bredvid läget.
- 5. Tryck på **Redigera** bredvid regeln.
- 6. Under Ska följande åtgärd utföras trycker du på **Aktivera siren** och sedan på **Redigera** . Sidan Sireninställningar visas.
- 7. Ange Sirenlängd och Sirenens ljudstyrka.

### <span id="page-38-1"></span>Lägga till en regel för utlösning av basstationens siren (tillval)

Om du parkopplar strålkastaren med en Arlo-basstation (tillval) med Siren VMB4000 eller VMB4500 (säljs separat) kan du skapa en regel för att utlösa basstationens siren. Mer information om strålkastarens inbyggda siren finns i *[Använda en regel för att aktivera](#page-38-0)  [strålkastarens siren](#page-38-0)* på sidan 39.

Så här lägger du till en regel för utlösning av basstationssirenen:

- 1. Öppna Arlo-appen.
- 2. Tryck på **Läge**.
- 3. Tryck på strålkastaren, eller Arlo SmartHub eller basstation om du använder en sådan. En lista med lägen visas.
- 4. Tryck på **Redigera** bredvid läget.
- 5. Välj kamera under Regler.
- 6. Markera kryssrutan **Aktivera sirenen**.
- 7. Tryck på **Ljudlarm**.
- 8. Flytta reglagen till önskad nivå för Sirenlängd och Sirenens ljudstyrka.
- 9. Tryck på **Redigera** *p* bredvid regeln.
- 10. Tryck på **Klar**.

**Obs!** Den här regeln är bara aktiv när du aktiverar det läge som du lade till sirenutlösaren i.

### Hantera varningar

Arlo kan skicka push-meddelanden till din smarttelefon, skicka e-postvarningar eller båda. Om du vill ta emot Arlo-meddelanden på telefonen måste du installera Arlo-appen.

**Obs!** Om du loggar ut från Arlo-appen på smarttelefonen eller den mobila enheten får du inte längre push-meddelanden.

- 1. Öppna Arlo-appen.
- 2. Tryck på **Läge**.
- 3. Tryck på strålkastaren, eller Arlo SmartHub eller basstation om du använder en sådan. En lista med lägen visas.
- 4. Tryck på **Redigera** *P* bredvid läget.

**Obs!** I läget Avaktiverat skickas inga varningar.

- 5. Under Varning trycker du på **Push-meddelande** om du vill aktivera och inaktivera varningar på din mobila enhet.
- 6. Under Varning trycker du på **E-postvarningar** om du vill aktivera och inaktivera e-postvarningar.
- 7. Om du vill ange en e-postadress trycker du på **Redigera** bredvid E-postvarningar och skriver in e-postadressen.

## <span id="page-40-0"></span>Schemalägg när strålkastaren är aktiverad

Du kan ställa in ett schema för att ange dagar och tider under veckan när strålkastaren är inställd på att svara på rörelse- eller ljudutlösare. Du kan inte schemalägga att lampan ska tändas under en viss tid.

Scheman upprepas varje vecka. Schemat för tisdag upprepas till exempel varje tisdag så länge schemat är påslaget.

Så här schemalägger du när strålkastaren svarar på rörelse- eller ljudutlösare:

- 1. Öppna Arlo-appen.
- 2. Tryck på **Läge**.
- 3. Tryck på strålkastaren, eller Arlo SmartHub eller basstation om du använder en sådan. En lista med lägen visas.
- 4. Tryck på **Schema**  $\bigcup$ .
- 5. Tryck på **Redigera** *p* bredvid Schema.
- 6. Tryck på **Lägg till** eller **+**.
- 7. Ställ in dagar och tider för ditt schema.

**Obs!** Om du vill skapa ett schema över natten, t.ex. kl. 20.00 till kl. 06.00, måste du lägga till två separata scheman. Först lägger du till 20.00 till 23.59, sedan lägger du till 00.00 till 06.00.

8. Tryck på **Klar**.

#### Redigera ett schema

- 1. Öppna Arlo-appen.
- 2. Tryck på **Läge**.
- 3. Tryck på strålkastaren, eller Arlo SmartHub eller basstation om du använder en sådan. En lista med lägen visas.
- 4. Tryck på **Schema**  $\bigcup$ .
- 5. Tryck på **Redigera** bredvid Schema.
- 6. Tryck på en grön ruta.
- 7. Ändra start- och sluttiderna och tryck på **Spara**.

## <span id="page-41-0"></span>Konfigurera Arlo Geofencing

Geofencing är ett virtuellt staket runt en plats som kallas zon. Du kan använda Arlo Geofencing för att aktivera, avaktivera eller återuppta schemalagda lägen när din mobila enhet befinner sig i eller utanför zonen. Om du vill konfigurera geofencing måste du använda din mobila enhet och tillåta att Arlo-appen använder din position.

### Exakthet vid geofencing

För att uppnå exakthet använder geofencing en kombination av GPS, mobildata och WiFidata. Den lokala miljön påverkar geofencing:

• I stadsmiljöer, där mobilmaster och WiFi-routrar förekommer med täta mellanrum, kan exakthet vid geofencing uppnås 100–200 meter bort.

**Obs!** Om du bor i en skyskrapa kan det hända att geofencing inte fungerar som det ska på grund av GPS-avvikelser. Det kan hjälpa att använda inställningen för stor radie.

• På landsbygden, där mobilmaster och WiFi-routrar förkommer med glesa mellanrum, kan exakthet vid geofencing uppnås flera hundra meter bort.

För att förbättra exaktheten vid geofencing bör du se till att din mobila enhet är inställd enligt följande:

- WiFi är aktiverat.
- GPS- eller platstjänster är aktiverade.

### Förbereda din mobila enhet för geofencing

- 1. Aktivera GPS eller platstjänster så att Arlo kan hitta din enhet.
- 2. Aktivera WiFi.
- 3. På varje mobil enhet som du planerar att aktivera för geofencing hämtar och öppnar du Arlo-appen.

För att Arlo Geofencing ska fungera på din enhet måste du justera inställningarna på din mobila Android- eller iOS-enhet enligt följande:

#### Android-enheter

- Platsbehörighet = På
- Platstjänster = På
- Batterisparläge = Av
- Datagräns = Av
- Flygplansläge = Av

#### iOS-enheter (Apple)

- Dela min position = På
- Platstjänster = Alltid
- Flygplansläge = Av

### Konfigurera geofencing för första gången och ställ in lägen

- 1. Öppna Arlo-appen.
- 2. Tryck på **Läge**.
- 3. Tryck på strålkastaren, eller Arlo SmartHub eller basstation om du använder en sådan. En lista med lägen visas.
- 4. Tryck på **Geofencing** .
- 5. Tillåt att Arlo-appen använder den mobila enhetens position. Geofencing fungerar endast om Arlo kan hitta din mobila enhet. På sidan Platsadress visas din aktuella adress.
- 6. Om du vill ändra radieinställningen trycker du på **Radie** och väljer en radiestorlek. Radiestorlekarna som finns att välja mellan är **Liten**, **Mellan** och **Stor** (cirka 150 meter, 250 meter respektive 500 meter).
- 7. Tryck på **Enhetsplats** och ange ett namn för din plats.
- 8. Tryck på **Bortaläge** och välj ett läge.

Kameran använder bortaläget när den mobila enheten befinner sig utanför kamerans radie. De flesta väljer Aktiverat, Schema eller Anpassat läge så att kameran identifierar rörelser när de är borta.

9. Tryck på **Hemmaläge** och välj ett läge.

Kameran använder det här läget när den mobila enheten befinner sig inom kamerans radie. De flesta väljer Avaktiverat när de är hemma.

Om du använder fler än en aktiverad mobil enhet kan du bli ombedd att välja en Arloenhet att ansluta den till.

- 10. För att välja önskad mobil enhet trycker du på enheten och sedan på **Nästa**.
- 11. Tryck på **Spara**.

Felsökningstips finns i avsnittet *[Felsöka Arlo Geofencing](#page-83-0)* på sidan 84.

## Geofencing med flera mobila enheter

Arlo Geofencing fungerar med flera mobila enheter.

Arlo använder sig av principen först in – sist ut för att hantera hushåll där fler än en person använder geofencing. Om alla lämnar hemmet med sina mobila enheter utlöser detta ett *borta*-läge. Eftersom ingen befinner sig inom geofence-zonen är kamerorna aktiverade. När den första personen kommer hem (först in) befinner sig den mobila enheten inom zonen igen, vilket utlöser *hemma*-läget, och kamerorna avaktiveras. Om en person lämnar hemmet men en annan fortfarande är hemma förblir kamerorna avaktiverade i *hemma*-läget, ända tills den sista personen lämnar hemmet (sist ut).

Vi rekommenderar att du endast aktiverar geofencing för de mobila enheter som varje person bär med sig varje dag. Om du till exempel använder en smarttelefon och en surfplatta och du tar med dig telefonen när du lämnar hemmet bör du ställa in telefonen som en aktiverad enhet i inställningarna för Geofencing. Ställ inte in surfplattan som en aktiverad enhet, eftersom bortaläget då inte utlöses när du går ut och lämnar surfplattan hemma.

Geofencing-läget ändras bara från Hemma till Borta när alla aktiverade mobila enheter befinner sig utanför zonen för den enhetsplats som finns i dina Geofencing-inställningar.

Om du vill se vilka mobila enheter som är aktiverade för geofencing öppnar du Arlo-appen och tittar på sidan Aktiverade enheter i Geofencing-inställningarna (i avsnittet Lägen i Arlo-appen). Ta bort alla enheter som du inte vill ska utlösa ändringar mellan lägena Hemma och Borta.

Se till att följande stämmer:

- Dina Arlo-enheter är online.
- Geofencing är aktiverat.
- Dina vänners och familjemedlemmars mobila enheter är tillagda i ditt konto.

Mer information om hur du lägger till enheter finns i avsnittet *[Aktivera eller inaktivera](#page-43-0)  [geofencing för vänners mobila enheter](#page-43-0)* på sidan 44*.*

• (Om du har en vän som deltar i geofencing) Din vän är inloggad i Arlo-appen på sin mobila enhet och GPS eller platstjänsten är aktiverad på din väns mobila enhet.

### <span id="page-43-0"></span>Aktivera eller inaktivera geofencing för vänners mobila enheter

- 1. Öppna Arlo-appen.
- 2. Tryck på **Läge**.
- 3. Tryck på strålkastaren, eller Arlo SmartHub eller basstation om du använder en sådan. En lista med lägen visas.
- 4. Tryck på **Redigera** *P* bredvid Geofencing.

#### 5. Tryck på **Aktiverade enheter**.

En lista med mobila enheter visas. En bock visas bredvid enhetsnamnet när geofencing är aktiverat.

6. Tryck på en eller flera mobila enheter.

Enhetens plats visas som antingen I zonen, Utanför zonen eller Ej tillgänglig (om det är problem med att kontakta enheten).

7. Om du vill inaktivera geofencing trycker du på den mobila enheten igen. Bocken försvinner när geofencing inaktiveras.

Mer information finns i avsnittet *[Konfigurera Arlo Geofencing](#page-41-0)* på sidan 42.

## Lägga till ett läge

Utöver de lägen som medföljer Arlo-appen kan du lägga till nya lägen med anpassade namn, t.ex. Semester. Du kan också använda läget Schema för att aktivera lägen automatiskt vid olika tidpunkter under dagen eller veckan. (Se *[Schemalägg när strålkastaren är aktiverad](#page-40-0)* på [sidan 41.](#page-40-0))

Lägga till ett läge:

- 1. Öppna Arlo-appen.
- 2. Tryck på **Läge**.
- 3. Tryck på strålkastaren, eller Arlo SmartHub eller basstation om du använder en sådan. En lista med lägen visas.
- 4. Tryck på **Lägg till ett läge**.
- 5. Ange lägets namn och tryck på **Nästa**.
- 6. För utlösningsenheten väljer du din strålkastare och trycker på **Nästa**. Det här är Arlo-enheten som identifierar rörelse eller ljud.
- 7. Välj de utlösare som du vill att strålkastaren ska använda (rörelse eller ljud) och tryck sedan på **Nästa**.
- 8. Använd reglaget för att ställa in rörelsekänsligheten för utlösningsenheten och tryck på **Nästa**.

Högre rörelsekänslighet gör vanligtvis att kamerans videoinspelning utlöses oftare.

9. Ställ in ljudkänsligheten för utlösningsenheten och tryck på **Nästa** och sedan på **Nästa** igen för att bekräfta dina val.

Lägen, regler och varningar andra 1945

10. Välj en åtgärd och tryck på **Nästa**.

För strålkastare kan du välja **Spela in video**, **Slå på strålkastare** eller **Aktivera siren**.

11. Ange inställningar för inspelning eller varaktighet för ljuset.

**Obs!** Om du väljer **Spela in video** förblir ljuset tänt under samma tid som inspelningen – du kan inte ange en annan varaktighet för ljuset på samma sätt som du kan ställa in den manuella varaktigheten i ljusinställningarna. Om du inte spelar in video kan du ange varaktighet för ljuset.

- 12. Välj vilka meddelanden Arlo ska skicka när rörelse eller ljud upptäcks och tryck sedan på **Nästa**.
- 13. Granska inställningarna och tryck på **Spara**.

# 6. Ändra inställningar

När du har konfigurerat ditt Arlo-konto kan du öppna det med Arlo-appen på en smarttelefon eller surfplatta, eller med en webbläsare på en dator. Om du använder en dator anger du *<https://my.arlo.com/#/login>* i webbläsarens adressfält.

### Tvåstegsverifiering

Med tvåstegsverifiering kan du skydda ditt konto genom att lägga till ytterligare ett säkerhetslager när du loggar in på ditt Arlo-konto. Arlo verifierar din identitet när du loggar in med en ny enhet. Du kan ha upp till fem olika metoder för tvåstegsverifiering utöver den e-postadress som är kopplad till ditt Arlo-konto.

Obs: Om du är angiven som vän på någons Arlo-konto och kontoägaren konfigurerar tvåstegsverifiering behöver du inte använda tvåstegsverifiering för att logga in. På samma sätt påverkas inte kontoägaren om du konfigurerar tvåstegsverifiering som en vän på ett Arlokonto.

För att logga in med tvåstegsverifiering måste du först ange din e-postadress och ditt lösenord. Sedan måste du bekräfta din identitet med en säkerhetskod (som levereras via SMS-meddelande eller e-post) eller en bekräftelse från en redan betrodd enhet. Kravet på två uppgifter hjälper till att förhindra en oönskad inloggning, även ifall någon har ditt Arlokontolösenord.

- **Push-meddelande**. När någon försöker logga in på ditt Arlo-konto på en ny enhet skickar Arlo ett push-meddelande till en tidigare betrodd (och för tillfället inloggad) iOS- eller Android-enhet. Tryck på push-meddelandet på den betrodda enheten för att godkänna eller neka inloggningen.
- **SMS-meddelande**. När någon försöker logga in på ditt Arlo-konto skickar Arlo ett textmeddelande till det telefonnummer som du verifierade för tvåstegsverifiering. Ange säkerhetskoden i textmeddelandet för att slutföra inloggningen.
- **E-post**. Om du inte kommer åt en betrodd enhet med push-meddelanden, eller om du inte kan ta emot SMS-meddelanden, kan du begära att en säkerhetskod skickas till den e-postadress som är kopplad till ditt Arlo-konto.

### Konfigurera tvåstegsverifiering

- 1. Öppna Arlo-appen.
- 2. Tryck på **Inställningar**.
- 3. I avsnittet KONTO väljer du **Profil > Inloggningsinställningar > Tvåstegsverifiering**.
- 4. Tryck på reglaget bredvid **Aktivera**.
- 5. Välj verifieringsmetod.

**Obs!** Ditt Arlo-kontos e-postadress är ett automatiskt backup-alternativ.

6. Följ instruktionerna i appen för att slutföra konfigurationen av tvåstegsverifieringen.

Lägga till ett telefonnummer eller en enhet för tvåstegsverifiering

- 1. Öppna Arlo-appen.
- 2. Tryck på **Inställningar**.
- 3. I avsnittet KONTO väljer du **Profil > Inloggningsinställningar > Tvåstegsverifiering**.
- 4. Om du vill lägga till ett telefonnummer trycker du på **Lägg till SMS-bekräftelse** och anger telefonnumret.
- 5. Om du vill lägga till en betrodd enhet trycker du på **Lägg till betrodd enhet**.

Ta bort ett telefonnummer eller en enhet från tvåstegsverifiering

- 1. Öppna Arlo-appen.
- 2. Tryck på **Inställningar**.
- 3. I avsnittet KONTO väljer du **Profil > Inloggningsinställningar > Tvåstegsverifiering**.
- 4. Tryck på papperskorgen bredvid ett telefonnummer eller en betrodd enhet.

### Använda autentisering med ansikte eller fingeravtryck

Du kan använda Touch ID® eller Face ID® med en kompatibel Apple-enhet. Med en kompatibel Android-enhet kan du använda fingeravtrycksautentisering.

Enheten måste uppfylla följande minimikrav:

- Apple-enheter:
	- iOS version 10.3 eller senare
	- En enhet som är kompatibel med Touch ID (iPhone 5s, iPad Air 2 eller senare)
	- En enhet som är kompatibel med Face ID (iPhone X, iPad Pro 2018 eller senare)
- Android-enheter:

Android OS version 6.0 eller senare

En Android-enhet som är kompatibel med fingeravtrycksautentisering

#### Aktivera och inaktivera fingeravtrycksautentisering för Arloappen

- 1. Aktivera fingeravtrycksautentisering på din iPhone eller Android-enhet.
- 2. Öppna Arlo-appen.
- 3. Tryck på **Inställningar**.
- 4. I avsnittet KONTO väljer du **Profil > Inloggningsinställningar**.
- 5. Skjut reglaget för fingeravtryck eller Touch ID åt höger (på) eller vänster (av).
- Aktivera och inaktivera ansiktsautentisering för Arlo-appen
- 1. Aktivera autentisering med Face ID på din iPhone.
- 2. Öppna Arlo-appen.
- 3. Tryck på **Inställningar**.
- 4. I avsnittet KONTO väljer du **Profil > Inloggningsinställningar**.
- 5. Skjut reglaget för Face ID åt höger (på) eller vänster (av).

### Anpassa din profil

Du kan ange ditt namn, lägga till ett profilfoto och en hemadress samt välja om du vill få nyheter och supportuppdateringar från Arlo.

### Lägga till en profilbild

- 1. Öppna Arlo-appen.
- 2. Tryck på **Inställningar**.
- 3. I avsnittet KONTO väljer du **Profil > Redigera profil**.
- 4. Tryck på profilbilden överst på sidan.
- 5. Välj **Ta foto** eller **Välj från biblioteket**.

**Obs!** Om du redan har en profilbild kan du även välja **Ta bort aktuellt foto**.

- 6. Ladda upp den profilbild du vill använda.
- 7. Tryck på **Spara** längst ned på sidan.

#### Redigera profilinställningar

Du kan ange ditt namn, lägga till ett profilfoto och en hemadress samt välja om du vill få nyheter och supportuppdateringar från Arlo.

- 1. Öppna Arlo-appen.
- 2. Tryck på **Inställningar**.
- 3. I avsnittet KONTO väljer du **Profil > Redigera profil**.
- 4. Ange profilinställningar.
- 5. Tryck på **Spara** längst ned på sidan.

### Ändra ditt Arlo-lösenord

Du kan ändra ditt lösenord i Arlo-appen eller genom att logga in på *[my.arlo.com](https://my.arlo.com/#/login)*.

- 1. Öppna Arlo-appen.
- 2. Tryck på **Inställningar**.
- 3. I avsnittet KONTO väljer du **Profil > Inloggningsinställningar**.
- 4. Ange det gamla lösenordet.
- 5. Ange ett nytt lösenord och bekräfta det.
- 6. Tryck på **Byt lösenord**. Ditt nya lösenord har sparats.

## Återställa ett glömt lösenord

Om du har glömt ditt Arlo-lösenord kan du återställa det med en verifierad e-postadress.

- 1. Öppna Arlo-appen.
- 2. Tryck på **Glömt lösenordet?**
- 3. Ange din e-postadress.
- 4. Tryck på **Skicka e-post**. Ett e-postmeddelande skickas från alerts@arlo.com till din verifierade e-postadress.
- 5. Tryck på länken i e-postmeddelandet.
- 6. Ange ett nytt lösenord
- 7. Tryck på **Skicka**. Ditt lösenord har återställts.

### Bevilja åtkomst för vänner

Du kan lägga till vänner i ditt Arlo-konto. Vänner kan slå på strålkastaren och justera inställningarna för strålkastaren. De kan även se livestreamar från dina kameror, spela in videoklipp, visa och dela klipp, markera klipp som favoriter, ta bort klipp från biblioteket och ta ögonblicksbilder. Du kan välja vilka Arlo-enheter dina vänner kan se och vilka administrativa behörigheter de har.

Vänner utan åtkomstbehörighet kan

- spela upp och titta på biblioteksinnehåll
- se livebilder
- zooma och flytta bilden i videomaterial
- kontrollera ljusstyrkan
- gå till helskärmsvisning.

Vänner som beviljas åtkomstbehörighet kan också

• trycka på På/av-knappen i Arlo-appen för att manuellt slå på och stänga av lampan

- ändra strålkastarens ljusstyrka, beteende och varaktighet och justera inställningen för skymning till gryning
- spela upp och pausa videoinspelningar
- spela in video
- stänga av ljudet för högtalaren
- komma åt och ändra lägen
- se status för rörelseidentifiering
- spela in manuellt
- ta ögonblicksbilder
- markera videor som favoriter samt dela, hämta och ta bort videomaterial
- använda en kameras mikrofon.

#### Lägga till en vän

- 1. Öppna Arlo-appen.
- 2. Tryck på **Inställningar**.
- 3. Under KONTO trycker du på **Bevilja åtkomst**.
- 4. Tryck på **Lägg till** eller **+**.
- 5. Ange din väns förnamn, efternamn och e-postadress.
- 6. Tryck på de Arlo-enheter som du vill att din vän ska få åtkomst till.
- 7. Tryck på **Ge behörighet** för att ge din vän åtkomstbehörighet. När du väljer **Ge behörighet** får den här vännen behörighet att ändra dina konto- och dina kamerainställningar.
- 8. Tryck på **Skicka inbjudan**.

Ett e-postmeddelande skickas till din vän med en inbjudan att skapa ett Arlo-konto. Den här vännens namn visas med statusen Väntar. När vännen accepterar din inbjudan ändras statusen till Godkänd.

#### Redigera en väns åtkomstbehörigheter

- 1. Öppna Arlo-appen.
- 2. Tryck på **Inställningar**.
- 3. Under KONTO trycker du på **Bevilja åtkomst**. En lista över dina vänner visas med status för deras konton.
- 4. Tryck på vännen och sedan på **Redigera**  $\emptyset$ .
- 5. Tryck på kamerorna för att markera eller avmarkera dem.
- 6. Tryck på **Ge behörighet**.

När du väljer **Ge behörighet** får den här vännen behörighet att ändra dina konto- och dina kamerainställningar.

7. Tryck på **Klar**.

#### Ta bort en vän

- 1. Öppna Arlo-appen.
- 2. Tryck på **Inställningar**.
- 3. Under KONTO trycker du på **Bevilja åtkomst**.
- 4. Välj en vän och tryck på **Redigera**  $\mathscr{D}$ .
- 5. Tryck på **Ta bort vän**.
- 6. Tryck på **Ja**.

### Ändra tidszon

- 1. Öppna Arlo-appen.
- 2. Tryck på **Inställningar > Mina enheter**.
- 3. Tryck på strålkastaren, eller Arlo SmartHub eller basstation om du använder en sådan.
- 4. Tryck på **Tidszon**.
- 5. Tryck på en tidszon. Om du använder en mobil enhet sparas dina inställningar automatiskt.
- 6. Om du använder en dator klickar du på **Spara**.

# Ändra ljusinställningarna

Du kan använda Arlo-appen för att justera sensorinställningarna för skymning till gryning samt strålkastarens ljusstyrka, beteende och varaktighet.

### Justera strålkastarens sensor för skymning till gryning

Strålkastarsensorn för omgivande ljus mäter automatiskt mängden ljus i omgivningen och avgör om ljuset ska tändas när rörelse eller ljud upptäcks.

Du kan justera den här inställningen för att avgöra hur ljus eller mörk omgivningen utomhus måste vara för att ljuset ska aktiveras när rörelse eller ljud upptäcks. Om det fortfarande är ljust utomhus slås det som standard inte på när rörelse eller ljud upptäcks, men du får ändå ett meddelande. Den här funktionen kan spara ström under dagen när strålkastaren inte behövs.

**Obs!** Du kan aktivera strålkastaren manuellt oavsett vilken inställning för skymning till gryning du använder.

Justera sensorinställningen för skymning till gryning:

- 1. Öppna Arlo-appen.
- 2. Tryck på **Inställningar > Mina enheter**.
- 3. Välj strålkastaren.
- 4. Tryck på **Ljusinställningar**.
- 5. Flytta reglaget **Sensor för skymning till gryning** åt vänster eller höger för att justera hur mörk eller ljus den omgivande miljön måste vara för att din strålkastare ska utlösas när rörelse eller ljud upptäcks.
	- Flytta skjutreglaget åt höger (ljust) om du vill att ljuset ska tändas när rörelse eller ljud upptäcks även när omgivningen är ljus (rekommenderas inte om du vill optimera batteriets livslängd).
	- Flytta skjutreglaget åt vänster (mörk) om du vill att ljuset endast ska tändas när rörelse eller ljud upptäcks och det är mörkt ute.

### Justera strålkastarens ljusstyrka

- 1. Öppna Arlo-appen.
- 2. Tryck på **Inställningar > Mina enheter**.
- 3. Välj strålkastaren.
- 4. Tryck på **Ljusinställningar**.
- 5. Flytta skjutreglaget **Ljusstyrka** åt vänster eller höger för att ange hur starkt strålkastaren ska lysa när den är aktiverad.

Om du använder en Arlo-laddningskabel för utomhusbruk (säljs separat) för att ansluta kameran till kontinuerlig ström kan du öka den maximala ljusstyrkan på strålkastaren från 2 000 till 3 000 lumen. Mer information finns i avsnittet *[Magnetisk laddning för](#page-76-0)  [utomhusbruk](#page-76-0)* på sidan 77.

#### Justera strålkastarens beteende och varaktighet

- 1. Öppna Arlo-appen.
- 2. Tryck på **Inställningar > Mina enheter**.
- 3. Välj strålkastaren.
- 4. Tryck på **Ljusinställningar**.
- 5. Om du vill ändra inställningen **Beteende** trycker du på **Konstant** eller **Pulserande** för att ange om strålkastaren ska lysa kontinuerligt eller blinkande när den är aktiverad.
- 6. Om du vill ändra **Varaktighet** flyttar du skjutreglaget till vänster eller höger för att kontrollera hur länge strålkastaren ska lysa när du slår på den manuellt. Den minsta varaktigheten är 1 minut och den maximala varaktigheten är 20 minuter. Om du ökar varaktigheten förkortas batteriets livslängd.

**Obs!** Om du skapar en regel för att slå på strålkastaren och spela in förblir ljuset tänt under samma tid som inspelningen – du kan inte ange en annan varaktighet för ljuset på samma sätt som du kan ställa in den manuella varaktigheten i ljusinställningarna. Om regeln inte spelar in kan du ange ljusets varaktighet för den regeln. Se *[Regler för lägen](#page-35-0)* på [sidan 36](#page-35-0).

### Kamerainställningar

Du kan se eller ändra inställningarna för varje kamera med någon av följande metoder:

- Tryck på **Inställningar > Mina enheter** och välj kamera.
- **Tryck på menyikonen**  $\cdots$ eller ikonen för **enhetsinställningar** under kameraflödet.

#### Ändra kameranamn

- 1. Öppna Arlo-appen.
- 2. Tryck på **Inställningar > Mina enheter**.
- 3. Tryck på kameran.
- 4. Tryck på **Redigera** bredvid kameranamnet.
- 5. Ange ett nytt namn som är kopplat till kamerans plats, t.ex. Garage eller Ytterdörr. Kameranamn får inte vara längre än 32 tecken.
- 6. Tryck på **Spara**.

Stänga av kamerans LED-lampa

LED-lampan på kameran lyser i olika färger. (Se *[Förberedelse: kontrollera lysdioden](#page-10-0)* på sidan [11](#page-10-0).) Du kan stänga av den här lampan.

- 1. Öppna Arlo-appen.
- 2. Tryck på **Inställningar > Mina enheter**.
- 3. Tryck på kameran.
- 4. Tryck på **Kamerans lampa**.
- 5. Tryck på **Indikator för fulladdat batteri** för att stänga av och slå på lampan. Om du använder en mobil enhet sparas dina inställningar automatiskt.
- 6. Om du använder en dator klickar du på **Spara**.

## Videoinställningar

### Aktivera eller avaktivera automatisk HDR

High Dynamic Range, även kallat HDR, är en programvarumetod för att justera video- eller foton med hög kontrast som innehåller områden med starka högdagrar och djup skugga. Utan HDR kan ljusa områden i vissa bilder verka urblekta och mörka områden kan se svarta och detaljlösa ut. Med HDR kan du se detaljer i både högdagrar och skuggor.

Strålkastaren levereras med en automatisk HDR-funktion som är aktiverad som standard. När strålkastaren upptäcker en bild som kan behöva HDR aktiverar den HDR automatiskt, om du inte använder Arlo-appen för att avaktivera automatisk HDR.

Så här ändrar du inställningen för automatisk HDR:

- 1. Öppna Arlo-appen.
- 2. Tryck på **Inställningar > Mina enheter**.
- 3. Tryck på kameran.
- 4. Tryck på **Videoinställningar**.
- 5. Tryck på **Automatisk HDR**.

Om du använder en Android-enhet trycker du på reglaget.

### Automatisk zoomning och spårning

När strålkastaren upptäcker rörelse och Automatisk zoomning och spårning är aktiverat zoomar strålkastaren in på objektet och spårar dess rörelse så länge rörelsen är inom dess synfält.

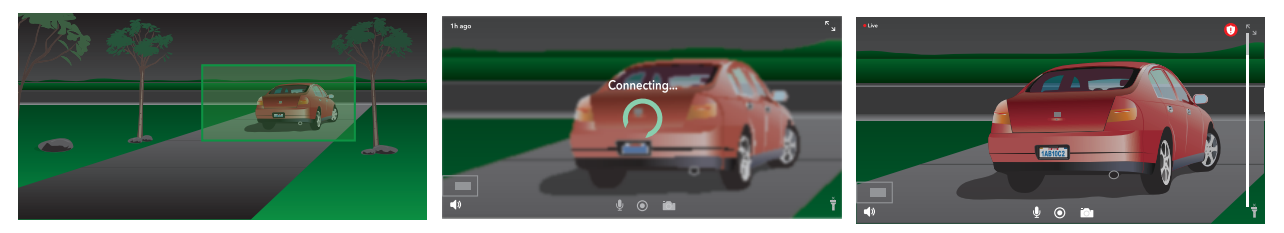

Om du tittar på en livestreaminspelning kan du zooma in på valfri punkt i inspelningen med automatisk zoomning och spårning. Strålkastaren använder sin avancerade bildsensor för att förbättra bildkvaliteten i det inzoomade området. (Den inzoomade bilden har videoupplösningen 1080 p.)

Strålkastaren skapar automatiskt ett sammanställt klipp med automatisk zoomning och spårning. Om du vill se klipp med automatisk zoomning och spårning trycker du på **Bibliotek** i Arlo-appen för att visa biblioteket.

**Obs!** Om du har parat ihop strålkastaren med en Arlo SmartHub eller basstation (säljs separat) och aktiverar lokal livestreaming i 2K stänger Arlo-appen automatiskt av Automatisk zoomning och spårning. Det omvända gäller också. Om du aktiverar Automatisk zoomning och spårning stänger Arlo-appen automatiskt av lokal livestreaming i 2K.

Slå på Automatisk zoomning och spårning så här:

- 1. Öppna Arlo-appen.
- 2. Tryck på **Inställningar > Mina enheter**.
- 3. Tryck på kameran.
- 4. Tryck på **Videoinställningar**.
- 5. Tryck på **Automatisk zoomning och spårning**.

#### Mörkerseende

- 1. Öppna Arlo-appen.
- 2. Tryck på **Inställningar > Mina enheter**.
- 3. Tryck på kameran.
- 4. Tryck på **Videoinställningar > Mörkerseende**.
- 5. Om du använder en Android-enhet trycker du på reglaget.

#### Ändra videokvalitet och batterianvändning

Du kan ställa in videoupplösningen på Bästa video, Optimerat eller Bästa batteritid. Om du använder inställningen för bästa batteritid minskas den nödvändiga WiFi-bandbredden.

- 1. Öppna Arlo-appen.
- 2. Tryck på **Inställningar > Mina enheter**.
- 3. Tryck på kameran.
- 4. Tryck på **Videoinställningar > Strömhantering**.
- 5. Tryck för att välja **Bästa batteritid**, **Optimerat** eller **Bästa video**.

### Ändra videoläge för att välja synfält

Videoläget styr kamerans synfältsinställning. Synfältet är det område som kameran ser. Du kan ställa in strålkastarens videoläge på Fullständigt (110 grader), Brett (125 grader) eller Superbrett (160 grader).

Så här ändrar du videoläge:

- 1. Öppna Arlo-appen.
- 2. Tryck på **Inställningar > Mina enheter**.
- 3. Välj strålkastaren.
- 4. Tryck på **Videoinställningar > Videoläge**.
- 5. Tryck på ett synfält för att tillämpa det på strålkastaren.

### Ljudinställningar

Du kan justera inställningarna för att minska vindbrus, stänga av och slå på mikrofonen och justera högtalaren.

- 1. Öppna Arlo-appen.
- 2. Tryck på **Inställningar > Mina enheter**.
- 3. Tryck på strålkastaren.
- 4. Om du använder en mobil enhet trycker du på **Ljudinställningar**.
- 5. Justera inställningarna:
	- Reglaget **Mikrofon**. Slå på och av mikrofonen..
	- Reglaget **Högtalare** och volym. Tryck på **Högtalare** om du vill stänga av och slå på högtalaren. Om du vill ändra högtalarvolymen drar du i reglaget **Högtalarvolym**.

## Justera flimmerinställningen

Kombinationen av vissa artificiella ljuskällor och kamerans slutartid kan orsaka flimmer i den inspelade videon.

- 1. Öppna Arlo-appen.
- 2. Tryck på **Inställningar > Mina enheter**.
- 3. Tryck på strålkastaren eller SmartHub eller basstationen, om du använder en sådan.
- 4. Tryck på **Flimmerjustering**.
- 5. Välj en inställning.

Standardinställningen är Automatisk, vilket gör att Arlo automatiskt kan välja antingen 50 Hz eller 60 Hz, beroende på i vilket land strålkastaren är placerad.

### Se enhetsinformation

Du kan se version av fast programvara, maskinvaruversion och serienummer.

- 1. Öppna Arlo-appen.
- 2. Tryck på **Inställningar > Mina enheter**.
- 3. Tryck på enheten.
- 4. Tryck på **Enhetsinfo**.

### Ta bort en enhet från ditt konto

- 1. Öppna Arlo-appen.
- 2. Tryck på **Inställningar > Mina enheter**.
- 3. Tryck på kameran.
- 4. Bläddra ned och tryck på **Ta bort enhet**.

### Starta om strålkastaren från Arlo-appen

- 1. Öppna Arlo-appen.
- 2. Tryck på **Inställningar > Mina enheter**.
- 3. Välj strålkastaren.
- 4. Bläddra ned till sidans nederkant och tryck på **Starta om**.

Ändra inställningar 60

## Valfria inställningar för SmartHub och basstation

Du kan ansluta strålkastaren direkt till routerns 2,4 GHz WiFi-nätverk. Du kan ansluta dörrklockan till en SmartHub-modell VMB5000 eller VMB4540 eller basstation med sirenmodell VMB4500 eller VMB4000.

### Ändra namnet på din SmartHub eller basstation

- 1. Öppna Arlo-appen.
- 2. Tryck på **Inställningar > Mina enheter**.
- 3. Tryck på SmartHub eller basstationen.
- 4. Tryck på **Redigera** *P* bredvid namnet.
- 5. Ange ett nytt namn.
- 6. Tryck på **Spara**.

#### Starta om SmartHub eller basstationen

- 1. Öppna Arlo-appen.
- 2. Tryck på **Inställningar > Mina enheter**.
- 3. Tryck på SmartHub eller basstationen.
- 4. Bläddra ned och tryck på **Starta om**.

#### Slå på och av basstationens siren

Som standard är basstationens siren inställd på den högsta volymen, som är över 100 decibel. Du kan ställa in regler för rörelseidentifiering så att basstationens siren utlöses och välja volymnivå för sirenen när du anger regeln. Basstationens olika sireninställningar är Högt, Mycket högt och Extremt högt. Se *[Lägga till en regel för utlösning av basstationens siren](#page-38-1)  (tillval)* [på sidan 39](#page-38-1).

#### **VARNING: Sireninställningen med högst ljud, som är standard för sirenen, ligger på mer än 100 decibel. Testa inte sirenen när människor eller husdjur befinner sig nära basstationen. Långvarig exponering för sirenen kan orsaka hörselskador.**

Så här slår du på och stänger av basstationens siren med Arlo-appen:

1. Öppna Arlo-appen.

#### 2. Tryck på **Aktivera sirenen**.

3. Tryck på **Ja** för att bekräfta att du vill slå på sirenen.

#### Basstationens sirenknapp

Basstation med siren modell VMB4000 har en knapp på ovansidan.

**VARNING: Sireninställningen med högst ljud, som är standard för sirenen, ligger på mer än 100 decibel. Testa inte sirenen när människor eller husdjur befinner sig nära basstationen. Långvarig exponering för sirenen kan orsaka hörselskador.**

Om du trycker på den här knappen slås sirenen på och av.

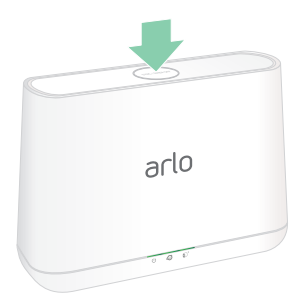

# 7. SmartHub SD-kortlagring

SmartHub-modellen VMB5000 har stöd för SD-kortlagring. Du kan använda den här funktionen om du använder strålkastaren med SmartHub VMB5000.

Du kan sätta i ett microSD-kort i kortplatsen på din SmartHub VMB5000 och lagra dina Arlo-inspelningar både i molnet och på SD-kortet. Om SmartHub inte är ansluten till internet sparas inspelningarna fortfarande på microSD-kortet. Om du har en aktiv livestreamanslutning mellan en Arlo Ultra-kamera och en SmartHub kan du spela in på ett microSD-kort. Arlo-appen meddelar dig när SD-kortet har ont om lagringsutrymme eller är fullt.

### MicroSD-kortformat

SmartHub kan användas med SDHC- eller SDXC-microSD-kort. Vi rekommenderar att du använder microSD-kort med en kapacitet på minst 16 GB, hastighetsklass 10, UHS-1, V10. Arlo SmartHub har stöd för SD-kort upp till klass 10, UHS-3, V90.

Om microSD-kortet inte är formaterat eller är formaterat med ett inkompatibelt filsystem kan du använda Arlo-appen för att formatera microSD-kortet. Se *[Formatera ett microSD-kort](#page-64-0)* på [sidan 65.](#page-64-0)

### Sätta i ett microSD-kort

1. Sätt in microSD-kortet i kortplatsen på undersidan av SmartHub.

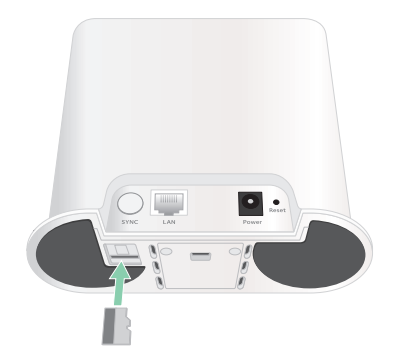

2. Tryck på kanten av microSD-kortet tills det sitter ordentligt på plats.

### Se status för SD-kortet

- 1. Öppna Arlo-appen.
- 2. Tryck på **SmartHub/Basstation/Bridge**.
- 3. Kontrollera SD-kortikonen (\*). När det finns ett microSD-kort i SmartHub är den här ikonen orange  $\mathbf{f}^{\mathbf{m}}$ .
- 4. Om du vill se mer information om microSD-kortets status trycker du på **Lagringsinställningar** under LOKAL LAGRING.

SD-kortets status visar BRA eller anger om SD-kortet behöver formateras eller är fullt. Arloappen meddelar dig också om detta behövs.

## Se tillgängligt lagringsutrymme på SD-kortet

Arlo-appen meddelar dig om SD-kortet håller på att bli fullt, men du kan också se tillgängligt lagringsutrymme.

- 1. Öppna Arlo-appen.
- 2. Tryck på **SmartHub/Basstation/Bridge > Lagringsinställningar**. I fältet **Tillgänglig lagring** visas hur mycket lagringsutrymme som finns tillgängligt på SDkortet.

### Stänga av och slå på inspelning till SD-kortet

- 1. Öppna Arlo-appen.
- 2. Tryck på **SmartHub/Basstation/Bridge**.
- 3. Välj SmartHub.
- 4. Tryck på **Lagringsinställningar > Inspelning till SD-kort**. Inspelning till SD-kortet stängs av och slås på.

### Aktivera Bästa lokala inspelning

De SmartHub-inspelningar som sparas på SD-kortet är på 1080 p som standard, men du kan ändra den här inställningen för att spela in med den bästa upplösningen din kamera har stöd för. Kameror i Ultra-serien har till exempel stöd för lokal inspelning i 4K och Pro 3-kameror har stöd för lokal inspelning i 2K.

#### Så här aktiverar du Bästa lokala inspelning:

- 1. Öppna Arlo-appen.
- 2. Tryck på **SmartHub/Basstation/Bridge**.
- 3. Välj SmartHub.
- 4. Tryck på **Lagringsinställningar > Bästa lokala inspelning**.

### Ändra inställningen för att skriva över filer på SDkortet

Om SD-kortet blir fullt raderas den äldsta Arlo-inspelningen som standard så att det blir plats för nya inspelningar. Filer på SD-kortet som inte ligger i Arlo-mappen tas inte bort för att ge plats åt Arlo-inspelningar. Du kan ändra inställningen så att inga Arlo-inspelningar raderas automatiskt.

- 1. Öppna Arlo-appen.
- 2. Tryck på **Basstation och Bridge > Lagringsinställningar**.
- 3. Tryck på **Skriv över automatiskt**. Inställningen för att skriva över filer stängs av och slås på.

### <span id="page-64-0"></span>Formatera ett microSD-kort

SmartHub har endast stöd för microSD-kort av formaten SDHC och SDXC, med filformat FAT32. Arlo-appen visar ett meddelande som talar om för dig om du behöver formatera SDkortet. SmartHub kan formatera SD-kortet.

- 1. Öppna Arlo-appen.
- 2. Tryck på **SmartHub/basstation/Bridge > Lokal lagring**.
- 3. Tryck på den röda knappen **Formatera SD-kort**.

## <span id="page-65-0"></span>Ta ut SD-kortet på ett säkert sätt

Det är viktigt att du tar ut microSD-kortet ur SmartHub på ett säkert sätt. Om du tar ut ett SDkort medan information registreras på det kan SD-kortet bli permanent oanvändbart eller så kan filerna på kortet skadas.

- 1. Öppna Arlo-appen.
- 2. Tryck på **SmartHub/basstation/Bridge > Lokal lagring**.
- 3. Tryck på **Ta ut SD-kortet på ett säkert sätt**.
- 4. Vänta tills meddelandet om att SD-kortet matas ut stängs.
- 5. Ta ut SD-kortet ur SmartHub genom att trycka på kortets kant tills det åker ut.

Stäng inte av strömmen till SmartHub och ta inte ut SD-kortet medan det matas ut.

6. SD-kortikonen ändras från orange  $f_{\text{m}}$  till grå  $f_{\text{m}}$  för att visa att det inte finns något microSD-kort i kortplatsen. Inspelning till SD-kort med Arlo är inaktiverat tills du sätter i ett SD-kort på nytt.

## Titta på videor som finns på ett microSD-kort

Om du vill titta på Arlo-videor som sparats på ett microSD-kort måste du ta ut microSD-kortet ur SmartHub och använda en microSD-kortläsare.

MicroSD-kortläsaren kan vara en del av din dator eller en minneskortsläsare med en USBeller micro-USB-kontakt. Om du köper en SD-kortläsare ska du se till att välja en som kan läsa microSD-kort.

- 1. Ta ut microSD-kortet på ett säkert sätt. Mer information finns i avsnittet *[Ta ut SD-kortet på ett säkert sätt](#page-65-0)* på sidan 66.
- 2. Sätt in microSD-kortet i kortplatsen i kortläsaren.
- 3. Vänta tills microSD-kortet visas i listan över tillgängliga enheter på datorn och öppna sedan enhetsmappen för att visa filerna på microSD-kortet.
- 4. Öppna Arlo-mappen.

Inspelade videor sparas i den här mappen i MP4-format. Videofiler namnges enligt det här systemet: kamerans serienummer\_videonummer\_datum\_videoklippsnamn. Datumen har formatet ÅÅÅÅMMDD.

**Obs!** Om du inte kan spela upp MP4-filer på datorn kan du testa att uppdatera mediespelarens programvara till den senaste versionen och försöka igen. Du kan också ladda med en kostnadsfri universell multimediespelare, till exempel VLC.

# 8. USB-lagring i SmartHub eller basstation

Arlo SmartHub VMB4540 och Basstation med siren VMB4500 och VMB4000 har en eller två USB-portar på den bakre panelen. Du kan använda den här funktionen om du använder strålkastaren med en SmartHub eller basstation.

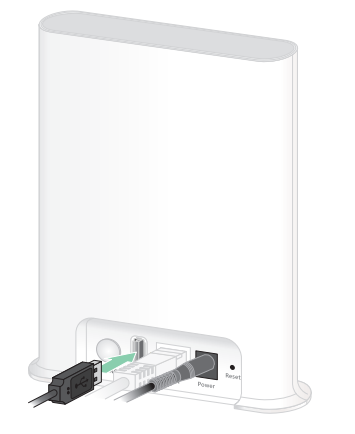

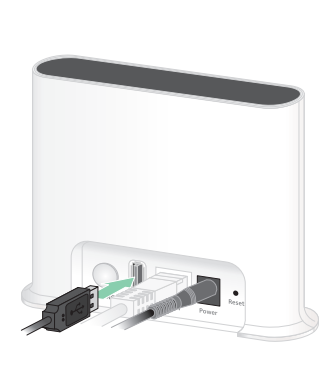

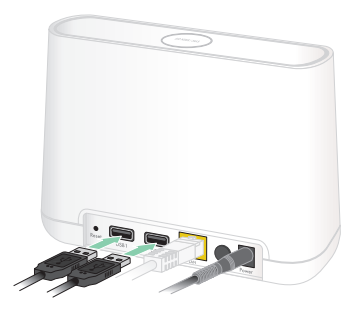

**SmartHub VMB4540**

**Basstation VMB4500 Basstation VMB4000**

Du kan ansluta en USB-lagringsenhet till USB-porten och lagra dina Arlo-inspelningar både i molnet och på USB-enheten.

Om SmartHub eller basstationen med siren inte är ansluten till internet fortsätter inspelningarna att sparas på USB-lagringsenheten. Om du har en aktiv livestreamanslutning mellan en Pro 3-kamera och en SmartHub kan du spela in på en USB-lagringsenhet med upplösningen 1080 p. Om du livestreamar lokalt i 2K från en Pro 3-kamera spelar SmartHub automatiskt in på en USB-lagringsenhet om en sådan är inkopplad.

Arlo-appen meddelar dig när den anslutna USB-lagringsenheten har ont om lagringsutrymme eller är full.

### Format för USB-lagringsenhet

SmartHub har stöd för följande filformat för lokal lagring:

- FAT16
- FAT32
- **ExFAT**
- ext2FAT
- ext3FAT
- ext4FAT
- HFS+

Den minsta USB-enhetsstorleken som dessa filsystem stöder är 16 GB och den största enhetsstorleken är 2 TB. SmartHub kan användas med USB 2.0-kompatibla enheter. Alla hårddiskenheter är inte kompatibla med SmartHub. Om du är osäker kan du fråga tillverkaren av hårddiskenheten.

## Se status för USB-lagringsenheten

- 1. Öppna Arlo-appen.
- 2. Tryck på **SmartHub/Basstation/Bridge**.
- 3. Kontrollera färgen på USB-ikonen  $\ddot{\bullet}$ :
	- **Grå**. Ingen USB-enhet är ansluten.
	- **Svart**. En USB-enhet är ansluten till SmartHub.
	- **Orange**. SmartHub spelar in på USB-enheten.
- 4. Om du vill se mer information om USB-enhetens status trycker du på **Lagringsinställningar** under LOKAL LAGRING.

USB-enhetens status visar BRA eller anger om USB-enheten behöver formateras eller är full. Arlo-appen meddelar dig också om detta behövs.

# Se tillgängligt lagringsutrymme på USB-enheten

Arlo-appen meddelar dig om USB-enheten håller på att bli full, men du kan också se tillgängligt lagringsutrymme.

- 1. Öppna Arlo-appen.
- 2. Tryck på **SmartHub/Basstation/Bridge > Lagringsinställningar**. I fältet **Tillgänglig lagring** visas hur mycket lagringsutrymme som finns tillgängligt på USB-enheten.

## Stänga av och slå på inspelning till USB-enheten

- 1. Öppna Arlo-appen.
- 2. Tryck på **SmartHub/Basstation/Bridge**.
- 3. Välj SmartHub.
- 4. Tryck på **Lagringsinställningar > USB-enhetsinspelning**.

## Stänga av och slå på lokal 2K-inspelning

De SmartHub- och basstationsinspelningar som sparas på USB-enheten har upplösningen 1080 p, men du kan ändra den här inställningen och spara 2K-inspelningar med Arlo Pro 3-kameran på USB-enheten.

**Obs!** Lokal 2K-inspelning från Pro 3-kameror stöds i SmartHub- och basstationsmodellerna VMB5000, VMB4540 och VMB4000.

- 1. Öppna Arlo-appen.
- 2. Tryck på **SmartHub/Basstation/Bridge**.
- 3. Välj SmartHub.
- 4. Tryck på **Lagringsinställningar > Bästa lokala inspelning**. Lokal inspelning i 2K stängs av och slås på.

### Ändra inställningen för att skriva över filer på USB-enheten

Om USB-lagringsenheten blir full raderas den äldsta Arlo-inspelningen som standard så att det blir plats för nya inspelningar. Filer på USB-enheten som inte ligger i Arlo-mappen tas inte bort för att ge plats åt Arlo-inspelningar. Du kan ändra inställningen så att inga Arloinspelningar raderas automatiskt.

- 1. Öppna Arlo-appen.
- 2. Tryck på **Basstation och Bridge > Lagringsinställningar**.
- 3. Tryck på **Skriv över automatiskt**. Inställningen för att skriva över filer stängs av och slås på.

### Formatera en USB-enhet

Arlo-appen visar ett popup-meddelande som informerar dig om det är nödvändigt att formatera USB-lagringsenheten. SmartHub kan formatera USB-lagringsenheten.

Dra inte ur USB-lagringsenheten medan den formateras. Då kan USB-lagringsenheten bli permanent oanvändbar.

- 1. Öppna Arlo-appen.
- 2. Tryck på **SmartHub/basstation/Bridge > Lokal lagring**. Om meddelandet *Formatering krävs* visas är USB-lagringsenheten inte i rätt format och du måste formatera den innan du kan använda den för lokal lagring.
- 3. Tryck på knappen **Formatera USB-enhet**.
- 4. Vänta tills USB-enhetens status ändras från *Formaterar* till *Klar*.

### <span id="page-69-0"></span>Ta ut en USB-lagringsenhet på ett säkert sätt

Om du tar ut en USB-enhet medan information registreras på den kan USB-enheten bli permanent oanvändbar eller så kan filerna på enheten skadas.

- 1. Öppna Arlo-appen.
- 2. Tryck på **SmartHub/basstation/Bridge > Lokal lagring**.
- 3. Tryck på **Säker borttagning av USB-enhet**.
- 4. Vänta tills meddelandet om att *USB-lagringsenheten matas ut* stängs.

5. Ta ut USB-lagringsenheten ur SmartHub.

Stäng inte av strömmen till SmartHub och ta inte ut USB-enheten medan den matas ut.

6. USB-ikonen blir grå för att visa att ingen USB-enhet är ansluten. USB-inspelning är inaktiverat tills du ansluter en USB-enhet på nytt.

### Titta på videor som finns på en USB-enhet

Videoklipp på USB-lagringsenheter visas inte i Arlo-appen, men du kan använda en Windowseller Mac-dator för att titta på klippen.

- 1. Ta ut USB-lagringsenheten på ett säkert sätt. Mer information finns i avsnittet *[Ta ut en USB-lagringsenhet på ett säkert sätt](#page-69-0)* på sidan 70.
- 2. Anslut USB-lagringsenheten som du tog ut till en Windows- eller en Mac-dator.
- 3. Vänta tills USB-lagringsenheten visas i listan över tillgängliga enheter på datorn och öppna sedan enhetsmappen för att visa filerna på USB-lagringsenheten.
- 4. Öppna Arlo-mappen.

Inspelade videor sparas i den här mappen i MP4-format. Videofiler namnges enligt det här systemet: kamerans serienummer\_videonummer\_datum\_videoklippsnamn. Datumen har formatet ÅÅÅÅMMDD.

**Obs!** Om du inte kan spela upp MP4-filer på datorn kan du testa att uppdatera mediespelarens programvara till den senaste versionen och försöka igen.

# 9. Arlo Connect

### Använda Arlo med Amazon Alexa

Med Arlo Skill och Alexa kan du få åtkomst till dina Arlo-enheter med röstkommandon och se ett livesänt kameraflöde på din Echo Show, Fire TV eller Fire-surfplatta. Alexa kan också meddela dig när rörelse upptäcks av dina Arlo-kameror.

Om du vill använda Arlo Skill behöver du en ansluten Pro 3 Camera och en av följande Amazon-enheter:

- Echo Show
- Echo Spot
- Echo Dot
- Echo, Echo Plus
- Fire-surfplatta (7:e generationen eller nyare)
- Fire TV (alla generationer)
- Fire TV Stick (endast andra generationen)
- Fire TV Edition smart-tv.

#### Aktivera Arlo Skill

Kontrollera att Pro 3 Camera är på och ansluten till molnet.

Aktivera Arlo Skill på något av följande sätt:

- Säg "Alexa, aktivera Arlo Skill" till Amazon Alexa för att få instruktioner i Alexa-appen om hur du länkar ditt Arlo-konto till ditt Alexa-konto.
- Sök efter Arlo Skill i Alexa-appen och välj **Aktivera Skill** för att länka ditt Arlo-konto till ditt Alexa-konto.
### Använda Arlo Skill

När du har aktiverat Arlo Alexa Skill kan du prova följande kommandon:

- **"**Alexa, visa mig <kameranamn>." Börja streama en kamera live.
- "Alexa, stopp." Stoppa en aktivitet och återgå till enhetens startskärm.
- "Alexa, dölj <kameranamn>." Stoppa streaming från en kamera och återgå till enhetens startskärm.
- "Alexa, gå till start." Återgå till enhetens startskärm.
- "Alexa, visa den senaste rörelsen som upptäcktes av <kameranamn>."

För att du ska kunna använda det här kommandot måste din Arlo-prenumeration inkludera att kameran kan visa tidigare inspelade videoklipp.

### Konfigurera Alexa till att meddela dig när Pro 3 upptäcker rörelse

Du kan använda någon av följande metoder:

- I avsnittet Smart hem i Alexa-appen aktiverar du meddelanden för Arlo-kameran.
- Skapa en Alexa-rutin via Alexa-appens huvudmeny.

# Lägga till en strålkastare i Google Assistentappen

Om du vill använda Pro 3 Camera med Google-assistenten behöver du följande:

- En Google Home Hub, en Chromecast-enhet, en tv med Chromecast eller en mediespelare med Chromecast.
- Appen Google Assistent på din mobila enhet. Den här appen medföljer de flesta Androidenheter, men du kan också ladda ned den från Apple App Store på iOS-enheter.

Så här ansluter du dina Arlo-kameror till Google Assistent-appen:

- 1. Om du planerar att använda en röstaktiverad högtalare med Google-assistenten installerar du den enheten.
- 2. Öppna Google Assistent-appens startsida.
- 3. Tryck på **+**.
- 4. Tryck på **Konfigurera enhet > Har du något som redan konfigurerats?**.

Arlo Connect 73

- 5. Välj Arlo-ikonen i listan med enhetsalternativ. Du kan söka efter Arlo eller bläddra nedåt för att hitta Arlo i enhetslistan.
- 6. Logga in med ditt Arlo-konto. Kameran läggs till i Google-assistenten.
- 7. Om du vill testa kameran säger du "Hej Google, visa [namn på rum där kameran är placerad] på [namn på Google-enhet]".
- 8. När du vill sluta streama säger du "Hej Google, stoppa [Chromecast-enhetens namn]".

Mer information finns på sidan Google Assistent Hjälp: Styra smarta hemenheter med Google Assistent.

## Använda Arlo med IFTTT

Du kan använda Arlo-appen med IFTTT (If This Then That), en kostnadsfri molnbaserad tjänst som kopplar ihop smarta hemenheter och program.

Om du vill lägga till Arlo i din IFTTT-app går du till *ifttt.com/arlo*.

Mer information om Arlo och IFTTT finns på *arlo.com/community*.

# 10.Laddningsbart Arlo XL-batteri

Strålkastaren levereras med ett laddningsbart Arlo XL-batteri. Batteriet är delvis laddat och kan laddas med USB-laddningskabeln och strömadaptern som finns med i förpackningen eller med andra Arlo-tillbehör, som säljs separat.

## <span id="page-74-0"></span>Alternativ för batteriladdning

Strålkastaren har ett laddningsbart Arlo XL-batteri. Strålkastaren har två laddningsportar:

- USB-laddningsport på kameran. Använd den här för laddning inomhus med USB-kabeln och strömadaptern som medföljde strålkastaren.
- Magnetisk laddningsport på kamerahuset. Använd den här för att ansluta en magnetisk Arlo-laddningskabel eller Arlo-solpanelen (båda säljs separat).

Du kan låta kamerahuset vara monterat medan du laddar kameran. Om du vill att kameran ska vara aktiv när den laddas måste du använda en magnetisk laddningskabel för utomhusbruk (säljs separat) eller Arlo Solar Panel (säljs separat).

### USB-laddning

En USB-laddningskabel levererades i förpackningen tillsammans med strålkastaren. Den här kabeln är endast avsedd för inomhusbruk.

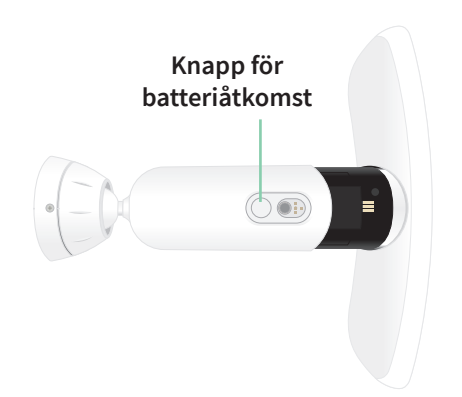

- 1. Tryck på batteriåtkomstknappen på undersidan av strålkastarkameran och separera kameran från kamerahuset.
- 2. Sätt i batteriet i kameran med Arlo-logotypen på strålkastaren och Arlo-logotypen på batteriet vända uppåt.

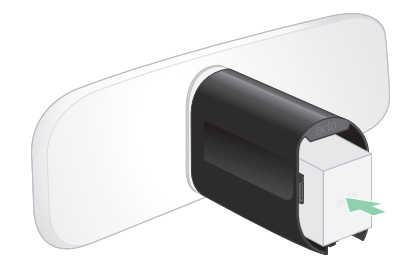

Lampan på framsidan av strålkastaren blinkar blått när batteriet har satts i.

3. Anslut USB-laddningskabeln och strömadaptern och anslut adaptern till ett eluttag.

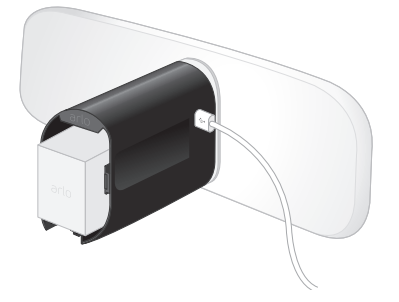

Batteriet laddas automatiskt så länge det finns nätström. Kameran och lampan inaktiveras under laddning.

Lampan lyser med ett fast blått sken när batteriet är fulladdat, om du inte har använt Arloappen för att stänga av lampan. (Se *[Stänga av kamerans LED-lampa](#page-55-0)* på sidan 56.)

4. När laddningen är klar bör du vara försiktig när du sätter tillbaka kameran i kamerahuset. Håll i den övre och nedre delen av strålkastaren medan du sätter i strålkastarkameran i kamerahuset tills den klickar på plats. (Tryck inte på kameralinsen eller lampan.)

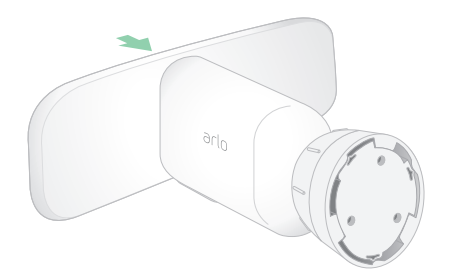

### Magnetisk laddning för utomhusbruk

Arlos magnetiska laddningskabel för utomhusbruk säljs separat. Strålkastaren kräver ett laddningsbart Arlo XL-batteri för att fungera, även när den magnetiska laddningskabeln för utomhusbruk ger ström.

Om du använder den här kabeln fortsätter kameran och strålkastaren att fungera under laddning. Kontinuerlig ström från den här kabeln medför även följande funktioner:

- Den maximala ljusstyrkan på strålkastaren ökar från 2 000 till 3 000 lumen.
- Om strålkastaren är ansluten till en Arlo SmartHub eller basstation kan du aktivera kontinuerlig videoinspelning (CVR).

Så här laddar du kameran med den magnetiska laddningskabeln för utomhusbruk:

- 1. Se till att kameran är fri från skräp för att säkerställa en säker anslutning.
- 2. Anslut den magnetiska laddningskabeln för utomhusbruk till kameran och anslut den till ett eluttag.

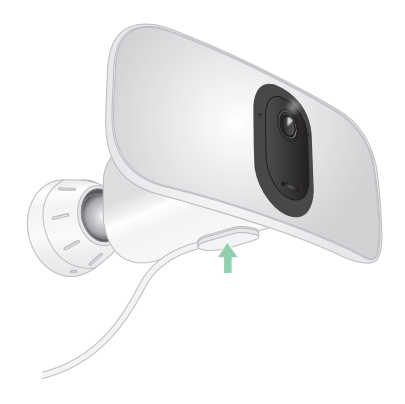

Batteriet laddas automatiskt så länge det finns nätström.

### Magnetisk laddning för inomhusbruk

Du kan använda en magnetisk laddningskabel för inomhusbruk från Arlo för att ladda kameran inomhus med hjälp av den magnetiska laddningsporten. (Den här kabeln medföljer vissa andra Arlo-enheter och kan köpas separat.) Batteriet laddas automatiskt så länge det finns nätström. Kameran och lampan inaktiveras under laddning. Lampan lyser med ett fast blått sken när batteriet är fulladdat, om du inte har använt Arlo-appen för att stänga av lampan. (Se *[Stänga av kamerans LED-lampa](#page-55-0)* på sidan 56.)

Om du vill ladda kameran inomhus med en magnetisk laddningskabel för inomhusbruk måste du ta bort Pro 3 Floodlight Camera från väggen. Se *[Ta bort en monterad strålkastare från](#page-86-0)  väggen* [på sidan 87](#page-86-0).

### Laddning med solpanel

Du kan använda Arlo Solar Panel för att ansluta strålkastaren till kontinuerlig ström. Solpanelen använder solljus för att hålla batteriet laddat. Solpanelen är väderbeständig och levereras med en 2,4 m lång magnetisk strömkabel och justerbart fäste.

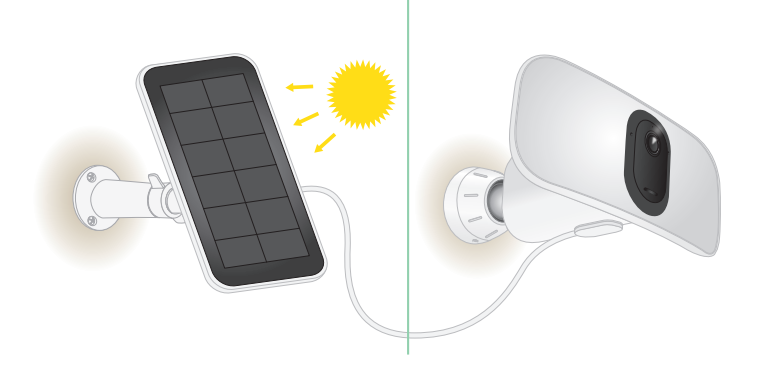

**Obs!** Den maximala ljusstyrkan för strålkastaren ökar inte från 2 000 till 3 000 lumen när strålkastaren är ansluten till en solpanel från Arlo.

## Byta batteri

1. Tryck på batteriåtkomstknappen på undersidan av strålkastaren och separera kameran från kamerahuset.

**Obs!** Håll händerna på kameran och kamerahuset för att förhindra att kameran faller när du trycker på frigöringsknappen.

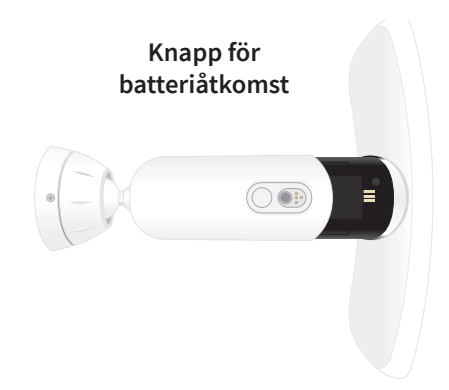

2. Dra ut kameran tills den är helt frigjord från kamerahuset.

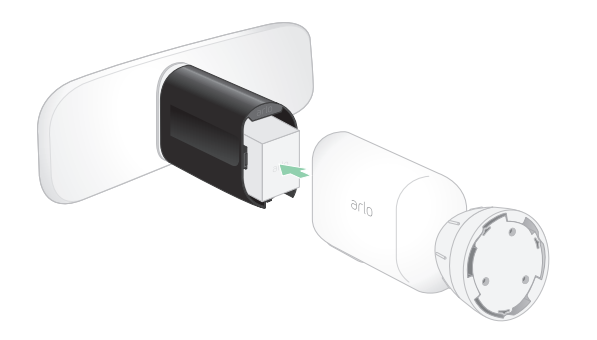

3. Ta ut batteriet genom att dra i det tills det glider ut ur kameran.

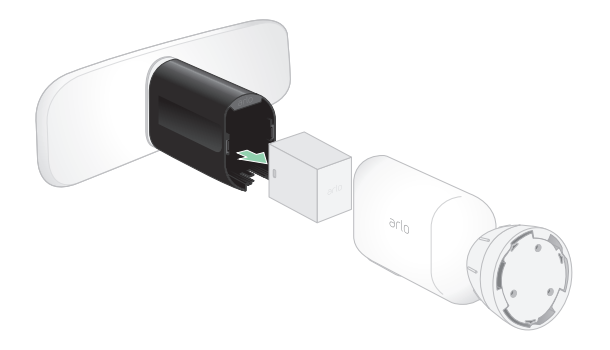

4. Sätt i batteriet i kameran med Arlo-logotypen på strålkastaren och Arlo-logotypen på batteriet vända uppåt.

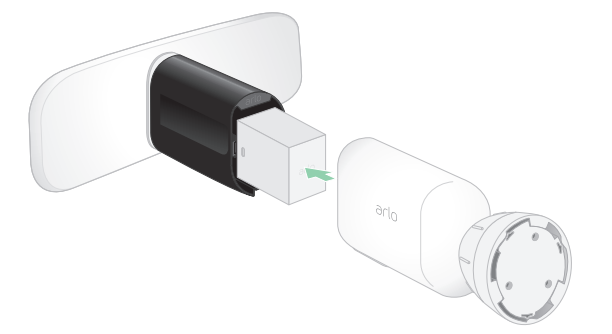

Kameralampan blinkar blått när batteriet har satts i.

5. Håll i den övre och nedre delen av strålkastaren medan du sätter i strålkastarkameran i kamerahuset tills den klickar på plats. (Tryck inte på kameralinsen eller lampan.)

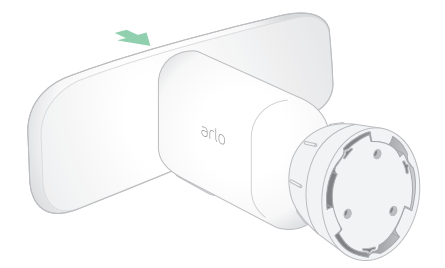

### Batteriets livslängd

Strålkastarens batteritid varierar beroende på antalet rörelseutlösare som inträffar och hur ofta strålkastaren aktiveras.

**Obs!** Kalla temperaturer kan påverka alla batteriers kapacitet på grund av deras kemiska sammansättning. Det innebär att en strålkastare som installeras utomhus i kalla temperaturer kan ha kortare batteritid eller snabbare minskning av batteriets kapacitet än förväntat.

Laddningsbart Arlo XL-batteri 79

Så här optimerar du batteriets livslängd:

• Välj en plats med en stark WiFi-signal för din strålkastare.

En stark WiFi-signal kräver vanligen mindre batterikraft än en svag WiFi-signal. Du kan kontrollera styrkan på WiFi-signalen från Arlo-appen.

Om du använder något av tillvalen Arlo SmartHub eller Arlo basstation rekommenderar vi att du placerar strålkastaren upp till 90 meter bort. Om du vill ha information om routerns WiFi-räckvidd kan du kontakta routertillverkaren eller internetleverantören om de installerade routern.

- Med Arlo-kameran kan du välja kvalitetsnivå för den video den spelar in. Kameror som är inställda på videoinspelning av hög kvalitet förbrukar mer batteriström än kameror som är inställda på videoinspelning av låg kvalitet.
- Finjustera strålkastarens position.

Vinkla strålkastaren så att den bara känner av rörelser i intressanta områden. Det minskar antalet oönskade inspelningar och ljusaktiveringar på grund av rörelse i bakgrunden.

• Ställ in ett schema för strålkastaren.

Om du inte behöver aktivera kameran och strålkastaren under alla dygnets timmar kan du ställa in den så att den bara aktiveras och använder batteriet under de timmar då du behöver det. Se *[Schemalägg när strålkastaren är aktiverad](#page-40-0)* på sidan 41.

• Justera sensorinställningen för skymning till gryning.

Den här inställningen avgör hur ljus eller mörk omgivningen utomhus måste vara för att ljuset ska aktiveras när rörelse eller ljud upptäcks. Om du har justerat sensorinställningen för skymning till gryning kan det vara bra att ändra tillbaka den till standardinställningen. Se *[Justera strålkastarens sensor för skymning till gryning](#page-53-0)* på sidan 54.

• Minska ljusstyrkan.

Du kan använda Arlo-appen för att justera inställningen för ljusstyrka på din Arlo Pro 3-strålkastarkamera. Se *[Justera strålkastarens ljusstyrka](#page-54-0)* på sidan 55.

• Om det går kan du öka förnyelsetiden för DHCP-lån.

De flesta routrar är DHCP-servrar som tilldelar IP-adresser till enheterna i sitt nätverk. DHCP-lån är den tid som enheterna kan reservera en IP-adress i nätverket. En router kan till exempel använda en förnyelsetid för DHCP-lån på 24 timmar (1 440 minuter). Om du ökar förnyelsetiden av DHCP-lån kan nätverkstrafiken minska. Mer information finns i anvisningarna från routertillverkaren eller internetleverantören, om de installerade routern.

### Riktlinjer för säker hantering och användning av urtagbara och laddningsbara batterier

Batterier kan EXPLODERA, FATTA ELD eller ORSAKA BRÄNNSKADOR om de tas isär, sticks hål på, skärs sönder, krossas, kortsluts, bränns, laddas (engångsbatterier) eller utsätts för vatten, eld eller höga temperaturer

Så här säkerställer du optimal säkerhet och prestanda:

- **Använd endast Arlo-batterier.** Om du är osäker på om ett extrabatteri eller en laddare är kompatibel kontaktar du Arlo.
- Använd **INTE** det här batteriet till något annat än det avsedda ändamålet.
- Använd **INTE** ett batteri om höljet verkar vara skadat, uppsvällt eller trasigt. Exempel innefattar, men är inte begränsade till, läckage, lukt, bucklor, korrosion, rost, sprickor, uppsvällning, smältning och repor.
- **UNDVIK** att ta isär, krossa, punktera, kortsluta externa kontakter eller kassera i eld eller vatten.
- **UNDVIK** att utsätta batteriet för öppen eld eller temperaturer över 60 °C. Placera inte batteriet nära områden som kan bli heta. Exemplen innefattar, men är inte begränsade till, på eller nära en värmare, kokhäll, matlagningsredskap, strykjärn, element eller öppen spis.
- **UNDVIK** att utsätta batteriet och Arlo-enheten för väta. Även om det/den torkar och verkar fungera normalt kan kretsarna långsamt korrodera och förstöra säkerhetskretsarna.
- Placera **INTE** batteriet i en ficka, handväska eller någon annan behållare som innehåller metallföremål, till exempel nycklar, smycken eller verktyg.
- Förvara **INTE** batteriet med farligt eller lättantändligt material. Förvara i ett svalt, torrt och ventilerat utrymme.
- Håll **ALLTID** batteriet utom räckhåll för barn.
- Sätt **INTE** i batteriet bak och fram. **SÄKERSTÄLL** att batterifacket är tomt och fritt från fukt och löst skräp innan du sätter i batteriet.
- **UNDVIK** att tappa batteriet eller Arlo-enheten. Om batteriet eller Arlo-enheten tappas, särskilt på en hård yta, kan de skadas. Byt ut batteriet eller Arlo-enheten om du misstänker att det finns skador på dem.
- Följ **ALLTID** instruktionerna i snabbstartsguiden eller användarhandboken för Arloprodukten.
- Följ **ALLTID** lokala lagar och regler för avfallshantering och återvinning när du kasserar använda batterier.

# 11.Felsökning

### Skanna en QR-kod under installationen

Under installationen måste strålkastaren skanna en QR-kod från Arlo-appen när du lägger till strålkastaren i 2,4 GHz WiFi-nätverket. Om strålkastaren inte avger en ljudsignal efter att ha läst av QR-koden har QR-koden inte skannats.

Om strålkastaren inte har skannat QR-koden:

• Flytta den mobila enheten längre bort från eller närmare strålkastarkamerans lins.

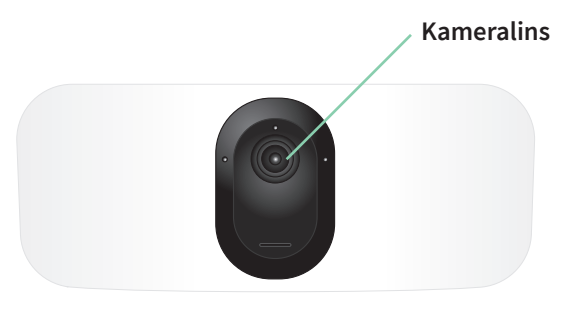

Placera den mobila enheten cirka 15 cm från strålkastarkamerans lins och för den långsamt närmare. Om det inte fungerar kan du prova att flytta den mobila enheten längre bort. Du kan även prova olika vinklar.

• Minska eller öka ljusstyrkan på den mobila enheten.

Den mobila enhetens ljusstyrka kan vara för hög eller låg för att strålkastaren ska kunna skanna QR-koden.

Om det är mörkt ute kan du prova att ställa in ljusstyrkan på den mobila enheten till 50 %.

Om det är ljust ute kan du prova att höja ljusstyrkan på den mobila enheten till den högsta nivån.

• Inaktivera mörkt läge om du använder en iOS-enhet.

I iOS-inställningarna bläddrar du nedåt för att hitta och välja **Display och ljusstyrka**. Välj **Ljust läge** under Alternativ för visning.

• Skanna QR-koden i ett jämnt upplyst område.

Undvik att skanna QR-koden i mörker eller i direkt solljus. Tänd utomhusbelysningen om du installerar på kvällen. Om strålkastaren utsätts för direkt solljus under installationen bör du se till att skugga den.

- Prova att använda en mobil enhet med en större skärm, t.ex. en surfplatta eller iPad, om sådan finns.
- Rengör strålkastarkamerans lins.

Det kan finnas skräp eller fläckar på kameraobjektivet, vilket hindrar dess förmåga att skanna QR-koden. Använd en luddfri trasa för att ta bort allt som kan hindra kameran från att skanna QR-koden.

# Strålkastaren är inaktiv under laddning

Strålkastaren är inaktiv när USB-laddningskabeln eller den magnetiska laddningskabeln för inomhusbruk är ansluten. Det beror på att dessa laddningskablar endast är avsedda för laddning inomhus.

Om du vill använda strålkastaren, spela in ljud och spela in video medan kameran laddas måste du använda en magnetladdningskabel för utomhusbruk eller Arlo Solar Panel, som säljs separat. Mer information finns i avsnittet *[Alternativ för batteriladdning](#page-74-0)* på sidan 75.

### Optimera flera 2K-streamar

Du kan uppleva anslutningsproblem om du kör flera 2K-livestreamar samtidigt i Arlo-appen. Optimera anslutningen genom att kontrollera nätverksmiljön och justera inställningarna för strålkastaren efter behov.

Se till att den genomsnittliga bandbreddshastigheten är minst 2 Mbit/s per kamera.

**Obs!** Du kan kontrollera internethastigheten på *[www.speedtest.net](http://www.speedtest.net)*. Resultatet av internethastighetstestet kan ändras beroende på varierande trafikmängder. Kör hastighetstestet flera gånger för att få korrekta resultat.

Om du fortfarande har anslutningsproblem när du har kontrollerat din WiFi-anslutning och internethastighet kan du göra följande tills anslutningen blir normal igen.

Justera inställningarna för strålkastaren i Arlo-appen:

- 1. Ändra varje kameras inställning för strömhantering till **Optimerat**. Se *[Ändra videokvalitet och batterianvändning](#page-57-0)* på sidan 58.
- 2. Ändra varje kameras inställning för strömhantering till **Bästa batteritid**. Se *[Ändra videokvalitet och batterianvändning](#page-57-0)* på sidan 58.

# Felsöka Arlo Geofencing

Varje Arlo-användare har en unik installationsmiljö. Detta är de vanligaste problemen med geofencing.

- Din mobila enhet delar inte platsinformation med Arlo. Se *[Förbereda din mobila enhet för](#page-41-0)  [geofencing](#page-41-0)* på sidan 42.
- Bortaläget sätts inte igång när du lämnar hemmet eftersom en extra mobil enhet som är aktiverad för geofencing fortfarande finns på enhetsplatsen. Se *[Geofencing med flera](#page-43-0)  [mobila enheter](#page-43-0)* på sidan 44.
- Geofencing har slutat fungera eftersom inställningarna för platsdelning på en mobil enhet har ändrats. Se *[Förbereda din mobila enhet för geofencing](#page-41-0)* på sidan 42.
- En taskkiller-app stoppar Arlo Geofencing. En app som stänger ner andra appar som inte används, t.ex. Shutapp eller Doze, kan inaktivera Arlo Geofencing. Om du vill använda Arlo Geofencing bör du inaktivera alla appar som stoppar Arlo-appen.
- Geofencing för din mobila enhet på din väns Arlo-konto fungerar inte.

Om du är vän på någon annans Arlo-konto kan din mobila enhet endast ändra hemma-/ bortaläget om Arlo-kontoägaren gör följande:

- Aktiverar inställningen Ge behörighet. Se *[Bevilja åtkomst för vänner](#page-50-0)* på sidan 51.
- Ställer in din enhet som en aktiverad enhet i inställningarna för geofencing. Se *[Aktivera](#page-43-1)  [eller inaktivera geofencing för vänners mobila enheter](#page-43-1)* på sidan 44.

Har du fortfarande problem med geofencing? Kontakta Arlos kundsupport.

# Det går inte att streama videor i en webbläsare

Routern kanske blockerar portarna som Arlo skickar data till. För att säkerställa att Arlo kan hålla sig ansluten måste du ha portarna 443 och 80 öppna på routern.

Om du vill felsöka problem med videostreamen kontrollerar du förhållandena som beskrivs i följande avsnitt: *[WiFi-signalstörningar](#page-83-0)* på sidan 84.

*[WiFi-signalstörningar](#page-83-0)* på sidan 84, *[Utom räckvidd](#page-84-0)* på sidan 85*,* och *[Låg batterinivå](#page-84-1)* på [sidan 85](#page-84-1).

### <span id="page-83-0"></span>WiFi-signalstörningar

Miljöer med flera WiFi-nätverk, WiFi-enheter eller frekvenser kan orsaka signalstörningar. Minimera om möjligt antalet nätverk, WiFi-enheter och överförda frekvenser i området där du placerar strålkastaren. Om du vill ha hjälp med att justera WiFi-inställningar, t.ex.

kanalen för routern, kan du läsa instruktionerna som medföljde routern eller kontakta internetleverantören, om det var de som installerade routern.

Vi rekommenderar att du placerar strålkastaren minst 30 till 100 centimeter från routern eller Arlo SmartHub eller basstationen, om du använder en sådan. Se till att det är minst 2 meter mellan varje strålkastare eller Arlo-kamera för att förhindra att WiFi-signaler mellan enheterna stör varandra.

### <span id="page-84-0"></span>Utom räckvidd

Se till att strålkastaren är tillräckligt nära för att ta emot en stark WiFi-signal. Räckvidden för routerns WiFi-signal kan variera beroende på routermodell och förhållanden i den lokala miljön. Om du parar ihop strålkastaren med en Arlo SmartHub eller basstation rekommenderar vi att du placerar strålkastaren högst 90 meter från SmartHub eller basstationen. Räckvidden kan vara kortare om metallföremål eller tjocka väggar och tak finns mellan en strålkastare och en SmartHub eller basstation.

Se till att signalstyrkan på strålkastarna är tre eller fyra staplar i det område där du tänker montera dem. Strålkastarna kan fungera när signalstyrkan är en eller två staplar men de kan sluta fungera då och då på grund av variationer i miljön.

### <span id="page-84-1"></span>Låg batterinivå

Om batterinivån är låg kan det uppstå avbrott i kamerastreamen. Det är dags att ladda eller byta ut batteriet när batterinivån är nere på två staplar på sidan Enheter i Arlo-appen.

# Du får inga push-meddelanden

Du måste vara inloggad i Arlo-appen för att kunna ta emot Arlo-varningar på din smarttelefon eller mobila enhet. Arlo registrerar enheten för push-meddelanden när du loggar in. Om du har använt utloggningsalternativet i stället för att bara stänga appen måste du logga in i appen igen. Du får Arlo-varningar även om enheten är i viloläge.

### Kontrollera reglerna för aktiverade lägen

Kontrollera reglerna i dina lägen. Se till att push-meddelanden är påslagna i aktiverat läge eller i anpassat läge om du har skapat ett sådant.

- 1. Öppna Arlo-appen.
- 2. Tryck på **Läge**.
- 3. Tryck på strålkastaren, eller Arlo SmartHub eller basstation om du använder en sådan. En lista med lägen visas.
- 4. Tryck på **Redigera** bredvid Aktiverat.
- 5. Tryck på **Redigera** *p* bredvid regeln.
- 6. Under Varning kontrollerar du att kryssrutan **Push-meddelanden** är markerad.
- 7. Om du har gjort ändringar trycker du på **Spara**.

#### Kontrollera meddelandeinställningarna för Arlo-appen på en iOS-enhet

Se till att du tillåter att Arlo-appen tar emot push-meddelanden. Push-meddelanden i Arloappen kan inaktiveras på iOS- och Android-enheter.

- 1. Tryck på ikonen **Inställningar** på iOS-enheten.
- 2. Tryck på **Notiser > Arlo**.
- 3. Se till att **Tillåt notiser** är valt.

#### Kontrollera meddelandeinställningarna för Arlo-appen på en Android-enhet

Se till att du tillåter att Arlo-appen tar emot push-meddelanden. Push-meddelanden i Arloappen kan inaktiveras på iOS- och Android-enheter.

- 1. Tryck på ikonen **Inställningar** på Android-enheten.
- 2. Tryck på **Apphanteraren > Arlo**.
- 3. Se till att inställningen **Visa aviseringar** är vald.

#### Om du valde bort push-meddelanden vid installationen

När du installerar Arlo-appen för första gången måste du välja **Tillåt** när du tillfrågas om du vill att Arlo ska skicka push-meddelanden till dig för att få varningar. För iOS-appar visas inte meddelandet igen när du har svarat på det, såvida inte enheten återställs till fabriksinställningarna eller om appen avinstalleras i minst en dag.

Om du har sagt nej till meddelanden på en iOS-enhet avinstallerar du appen, väntar en dag och installerar sedan om den och tillåter meddelanden. Om du inte vill vänta en dag innan du installerar om appen kan du använda systemklockan på enheten för att simulera en dag. Ställ fram systemklockan en dag eller mer, stäng av enheten och slå sedan på den igen. När du har installerat om appen återställer du systemklockan till rätt inställning.

# <span id="page-86-0"></span>Ta bort en monterad strålkastare från väggen

**Obs!** Du behöver inte ta bort kamerahuset från väggplattan för att flytta kameran eller ladda batteriet.

1. Använd en stjärnskruvmejsel för att lossa skruven längst ned på kamerahusets handtag.

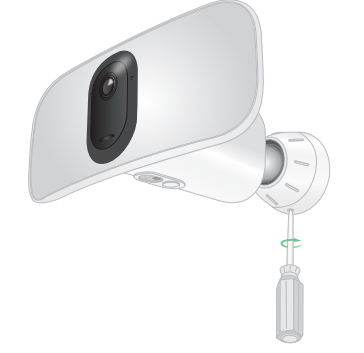

2. Vrid kamerahuset moturs och dra det från den bakre plattan.

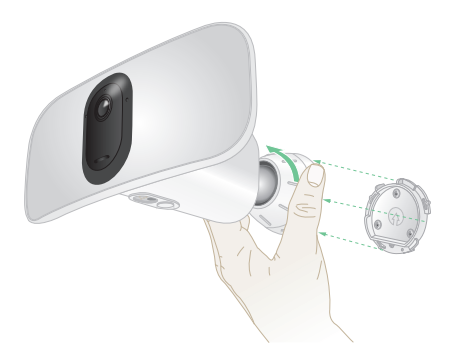

3. Skruva loss skruvarna från väggplattan och ta bort väggplattan från väggen.

#### Support

Produktuppdateringar och webbsupport finns på *<http://www.arlo.com/en-us/support/>*.

Arlo Technologies, Inc. 2200 Faraday Ave. Suite 150 Carlsbad, CA 92008 USA

Datum för dokumentpublicering: April 2020 PN 202-50019-01

### Varumärken

© Arlo Technologies, Inc. Arlo, Arlo-logotypen och Every Angle Covered är varumärken som tillhör Arlo Technologies, Inc. App Store är ett tjänstemärke som tillhör Apple Inc. Google Play och Google Play-logotypen är varumärken som tillhör Google LLC. Amazon och alla relaterade logotyper är varumärken som tillhör Amazon.com, Inc. eller dess dotterbolag. Alla andra varumärken är avsedda som referens.

### Överensstämmelse

Information om regelefterlevnad, inklusive EU-försäkran om överensstämmelse, finns på *[www.arlo.com/about/regulatory/](http://www.arlo.com/about/regulatory/)*.

Läs dokumentet om överensstämmelse innan du ansluter nätadaptern.